#### **Oracle® Communications Diameter Signaling Router**

Gateway Location Application (GLA) User's Guide **E57515 Revision 01**

March 2015

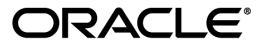

Oracle® Communications Gateway Location Application (GLA) User's Guide

Copyright © 2011, 2015, Oracle and/or its affiliates. All rights reserved.

This software and related documentation are provided under a license agreement containing restrictions on use and disclosure and are protected by intellectual property laws. Except as expressly permitted in your license agreement or allowed by law, you may not use, copy, reproduce, translate, broadcast, modify, license, transmit, distribute, exhibit, perform, publish, or display any part, in any form, or by any means. Reverse engineering, disassembly, or decompilation of this software, unless required by law for interoperability, is prohibited.

The information contained herein is subject to change without notice and is not warranted to be error-free. If you find any errors, please report them to us in writing.

If this is software or related documentation that is delivered to the U.S. Government or anyone licensing it on behalf of the U.S. Government, then the following notice is applicable:

U.S. GOVERNMENT END USERS: Oracle programs, including any operating system, integrated software, any programs installed on the hardware, and/or documentation, delivered to U.S. Government end users are "commercial computer software" pursuant to the applicable Federal Acquisition Regulation and agency-specific supplemental regulations. As such, use, duplication, disclosure, modification, and adaptation of the programs, including any operating system, integrated software, any programs installed on the hardware, and/or documentation, shall be subject to license terms and license restrictions applicable to the programs. No other rights are granted to the U.S. Government.

This software or hardware is developed for general use in a variety of information management applications. It is not developed or intended for use in any inherently dangerous applications, including applications that may create a risk of personal injury. If you use this software or hardware in dangerous applications, then you shall be responsible to take all appropriate fail-safe, backup, redundancy, and other measures to ensure its safe use. Oracle Corporation and its affiliates disclaim any liability for any damages caused by use of this software or hardware in dangerous applications.

Oracle and Java are registered trademarks of Oracle and/or its affiliates. Other names may be trademarks of their respective owners.

Intel and Intel Xeon are trademarks or registered trademarks of Intel Corporation. All SPARC trademarks are used under license and are trademarks or registered trademarks of SPARC International, Inc. AMD, Opteron, the AMD logo, and the AMD Opteron logo are trademarks or registered trademarks of Advanced Micro Devices. UNIX is a registered trademark of The Open Group.

This software or hardware and documentation may provide access to or information about content, products, and services from third parties. Oracle Corporation and its affiliates are not responsible for and expressly disclaim all warranties of any kind with respect to third-party content, products, and services unless otherwise set forth in an applicable agreement between you and Oracle. Oracle Corporation and its affiliates will not be responsible for any loss, costs, or damages incurred due to your access to or use of third-party content, products, or services, except as set forth in an applicable agreement between you and Oracle.

## **Table of Contents**

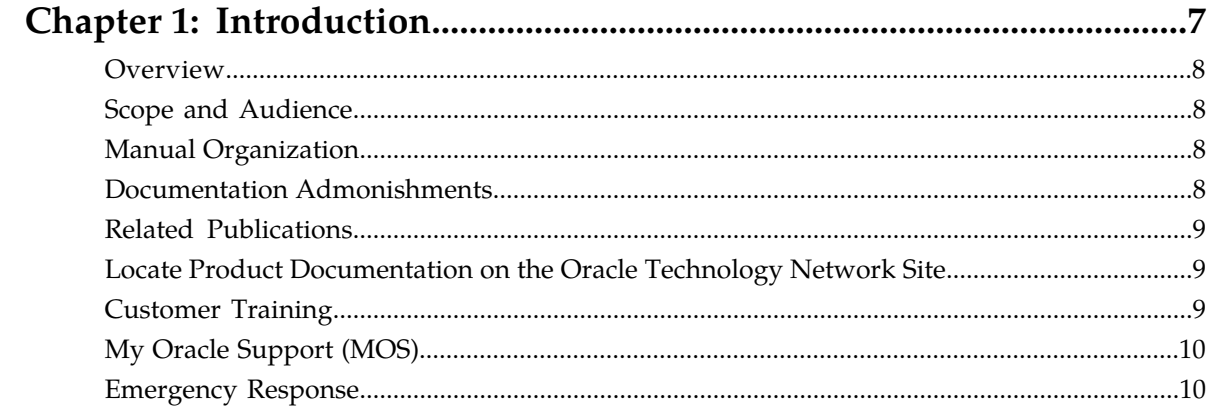

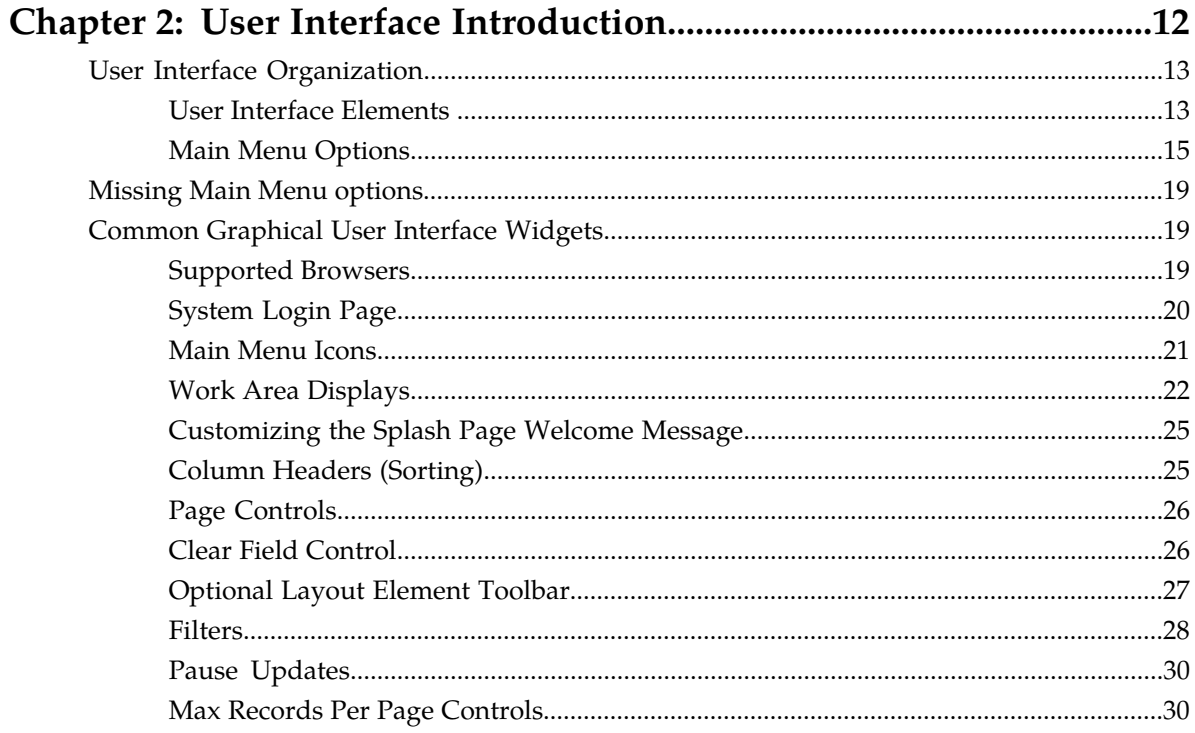

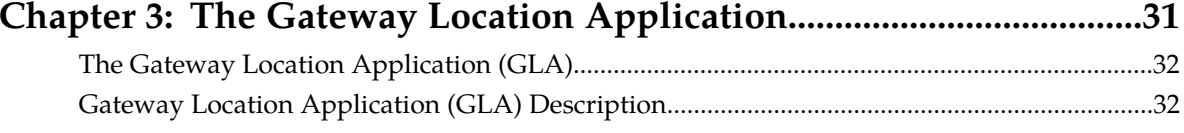

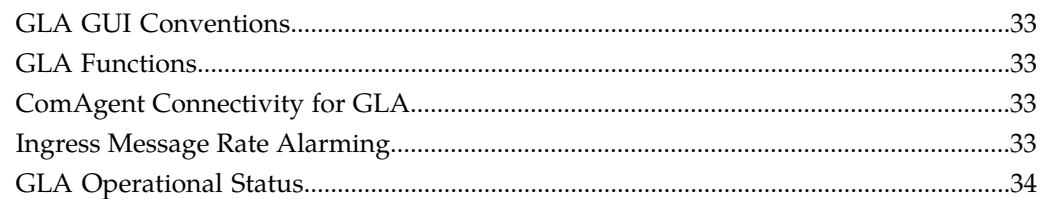

### Chapter 4: Gateway Location Application Configuration...................35

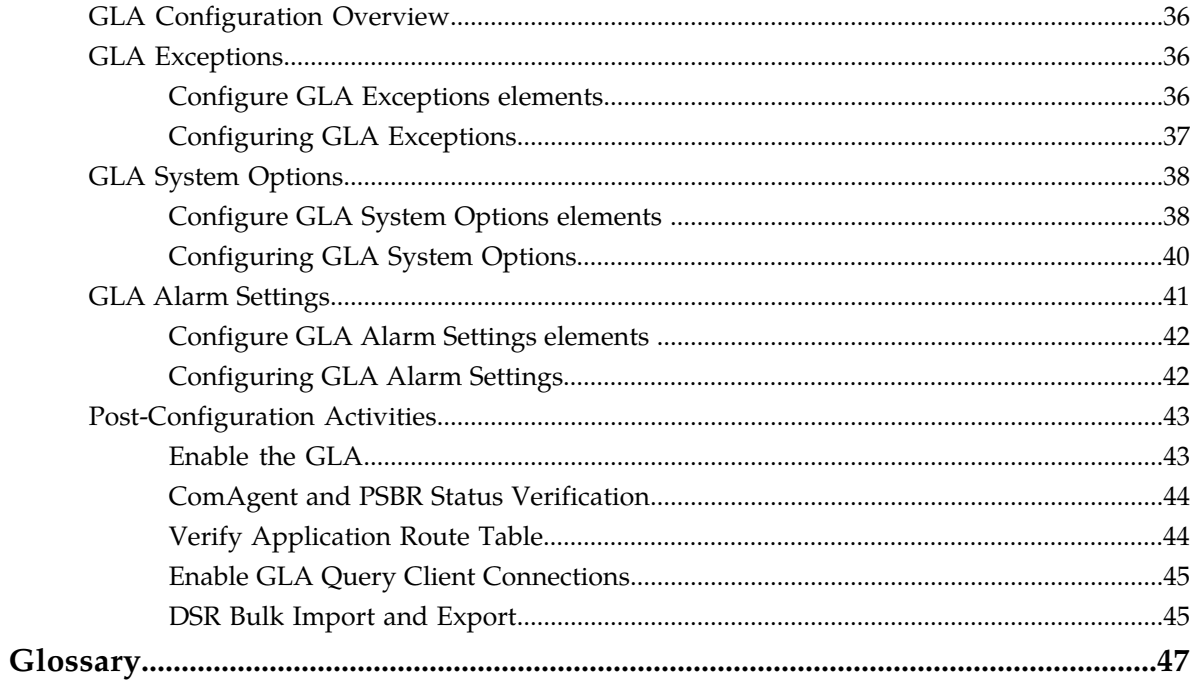

## **List of Figures**

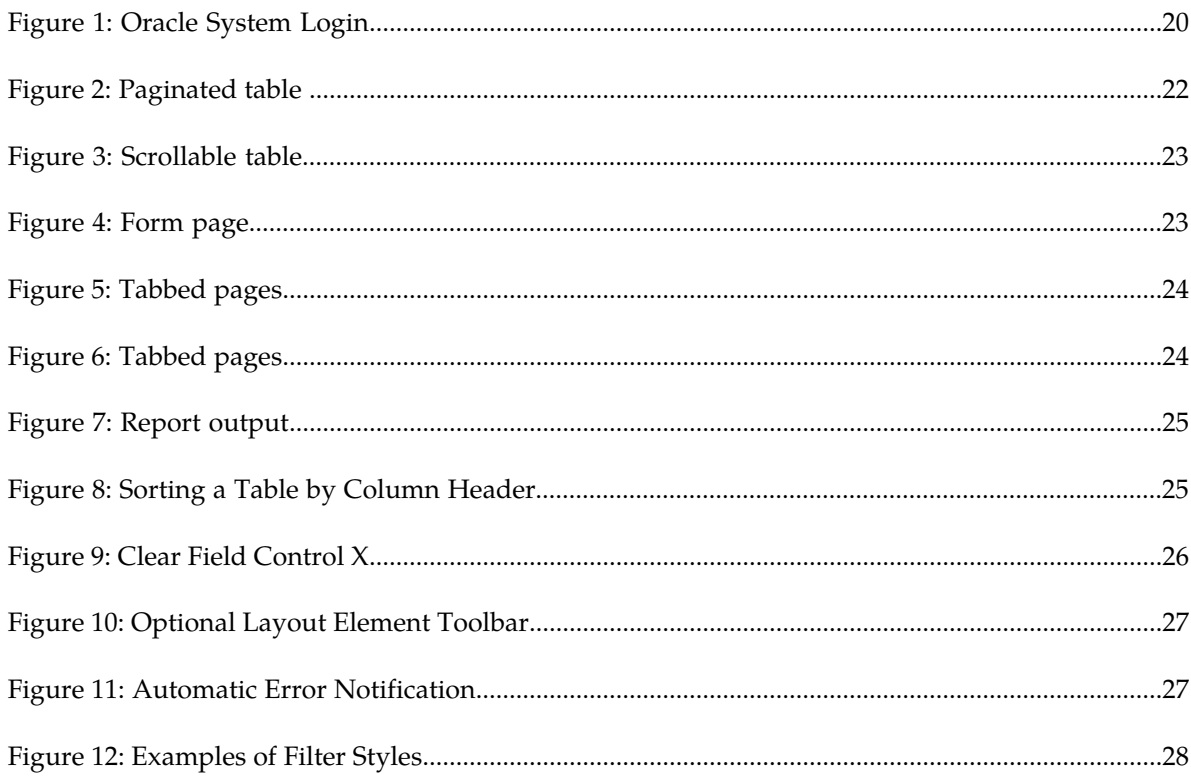

## **List of Tables**

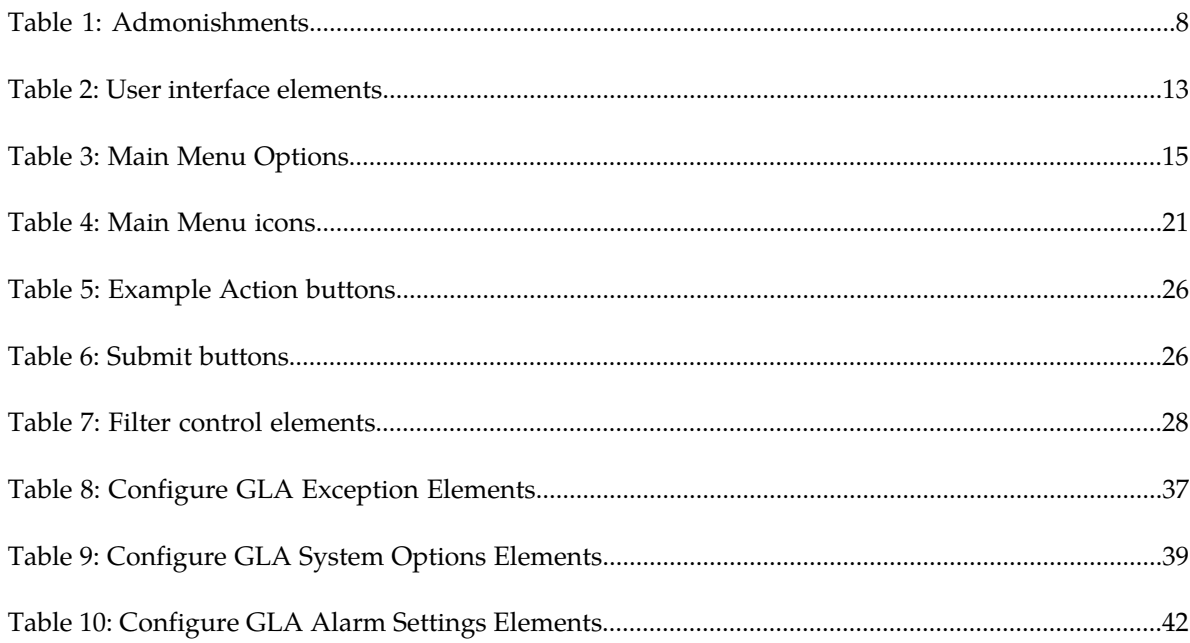

## **Chapter 1**

## **Introduction**

#### **Topics:**

- 
- 
- *[Manual Organization.....8](#page-7-2)*
- *[Documentation Admonishments.....8](#page-7-3)*
- *[Related Publications.....9](#page-8-0)*
- *[Locate Product Documentation on the Oracle](#page-8-1) [Technology Network Site.....9](#page-8-1)*
- *[Customer Training.....9](#page-8-2)*
- *[My Oracle Support \(MOS\).....10](#page-9-0)*
- *[Emergency Response.....10](#page-9-1)*

<span id="page-6-0"></span>This chapter contains a brief description of the Gateway Location Application (GLA) feature. The • *[Overview.....8](#page-7-0)* contents include sections about the document scope, • *[Scope and Audience.....8](#page-7-1)* audience, and organization; how to find related publications; and how to contact Customer Support for assistance.

#### <span id="page-7-0"></span>**Overview**

This documentation:

- Gives a conceptual overview of the application's purpose, architecture, and functionality
- Describes the pages and fields on the application GUI (Graphical User Interface)
- Provides tasks for using the application interface
- Explains the organization of, and how to use, the documentation

#### <span id="page-7-1"></span>**Scope and Audience**

This document is intended for anyone responsible for configuring and using the EAGLE XG DSR Gateway Location Application functionality. Users of this manual must have a working knowledge of telecommunications and network installations.

#### <span id="page-7-2"></span>**Manual Organization**

This manual is organized into the following chapters:

- *[Introduction](#page-6-0)* contains general information about the Gateway Location Application (GLA) documentation, the organization of this document, and how to get technical assistance.
- *[User Interface Introduction](#page-11-0)* describes the organization and usage of the application user interface. In it you can find information about how the interface options are organized, how to use widgets and buttons, and how filtering and other page display options work.
- *[The Gateway Location Application](#page-30-0)* describes the topology, architecture, components, and functions of the GLA.
- <span id="page-7-3"></span>• *[Gateway Location Application Configuration](#page-34-0)* describes configuration of GLA application components.

#### <span id="page-7-4"></span>**Documentation Admonishments**

Admonishments are icons and text throughout this manual that alert the reader to assure personal safety, to minimize possible service interruptions, and to warn of the potential for equipment damage.

#### **Table 1: Admonishments**

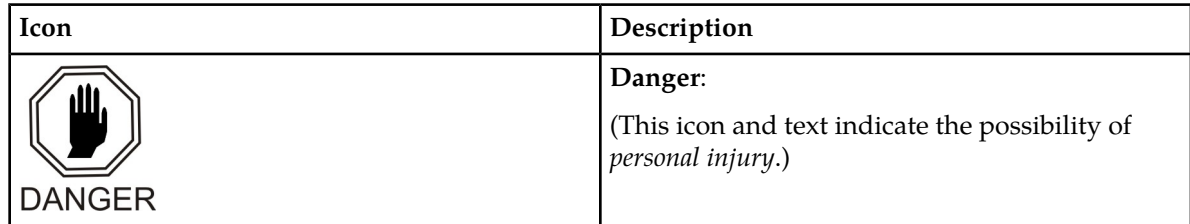

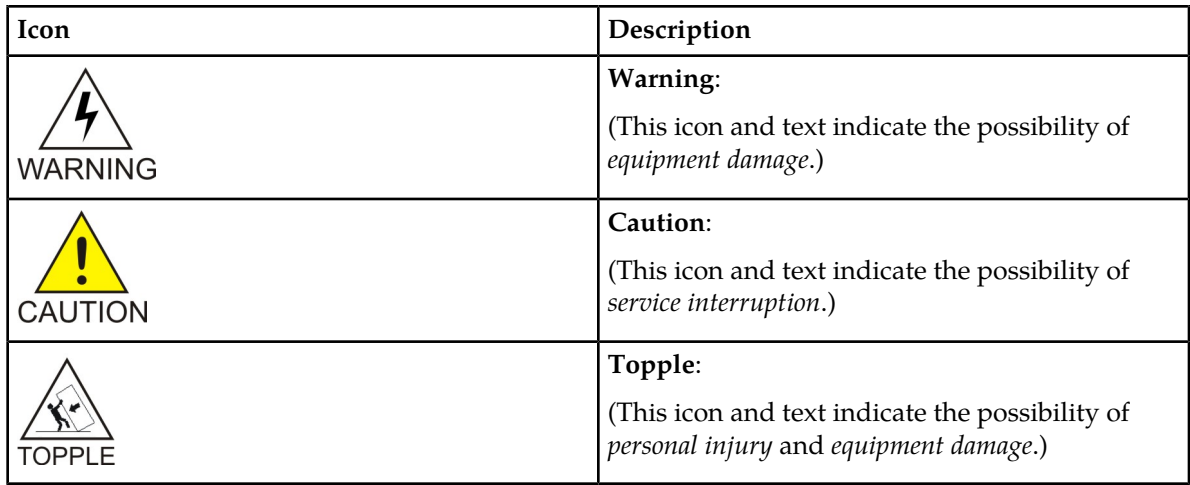

#### <span id="page-8-0"></span>**Related Publications**

For information about additional publications that are related to this document, refer to the *Related Publications Reference* document, which is published as a separate document on the Oracle Technology Network (OTN) site. See *[Locate Product Documentation on the Oracle Technology Network Site](#page-8-1)* for more information.

#### <span id="page-8-1"></span>**Locate Product Documentation on the Oracle Technology Network Site**

Oracle customer documentation is available on the web at the Oracle Technology Network (OTN) site, *<http://docs.oracle.com>*. You do not have to register to access these documents. Viewing these files requires Adobe Acrobat Reader, which can be downloaded at *[www.adobe.com](http://www.adobe.com)*.

- **1.** Log into the Oracle Technology Network site at *<http://docs.oracle.com>*.
- **2.** Select the **Applications** tile. The **Applications Documentation** page appears.
- **3.** Select **Apps A-Z**.
- **4.** After the page refreshes, select the **Communications** link to advance to the **Oracle Communications Documentation** page.
- <span id="page-8-2"></span>**5.** Navigate to your Product and then the Release Number, and click the **View** link (note that the Download link will retrieve the entire documentation set).
- **6.** To download a file to your location, right-click the **PDF** link and select **Save Target As**.

#### **Customer Training**

Oracle University offers training for service providers and enterprises. Visit our web site to view, and register for, Oracle Communications training:

#### *[http://education.oracle.com/communication](http://education.oracle.com/pls/web_prod-plq-dad/ou_product_category.getFamilyPage?p_family_id=41&p_mode=Training&sc=WWOU14047594MPP002C005)*

To obtain contact phone numbers for countries or regions, visit the Oracle University Education web site:

*[www.oracle.com/education/contacts](http://education.oracle.com/pls/web_prod-plq-dad/db_pages.getpage?page_id=225)*

#### <span id="page-9-0"></span>**My Oracle Support (MOS)**

MOS (*<https://support.oracle.com>*) is your initial point of contact for all product support and training needs. A representative at Customer Access Support (CAS) can assist you with MOS registration.

Call the CAS main number at **1-800-223-1711** (toll-free in the US), or call the Oracle Support hotline for your local country from the list at *<http://www.oracle.com/us/support/contact/index.html>*. When calling, make the selections in the sequence shown below on the Support telephone menu:

- **1.** Select **2** for New Service Request
- **2.** Select **3** for Hardware, Networking and Solaris Operating System Support
- **3.** Select one of the following options:
	- For Technical issues such as creating a new Service Request (SR), Select **1**
	- For Non-technical issues such as registration or assistance with MOS, Select **2**

You will be connected to a live agent who can assist you with MOS registration and opening a support ticket.

<span id="page-9-1"></span>MOS is available 24 hours a day, 7 days a week, 365 days a year.

#### **Emergency Response**

In the event of a critical service situation, emergency response is offered by the Customer Access Support (CAS) main number at **1-800-223-1711** (toll-free in the US), or by calling the Oracle Support hotline for your local country from the list at *<http://www.oracle.com/us/support/contact/index.html>*. The emergency response provides immediate coverage, automatic escalation, and other features to ensure that the critical situation is resolved as rapidly as possible.

A critical situation is defined as a problem with the installed equipment that severely affects service, traffic, or maintenance capabilities, and requires immediate corrective action. Critical situations affect service and/or system operation resulting in one or several of these situations:

- A total system failure that results in loss of all transaction processing capability
- Significant reduction in system capacity or traffic handling capability
- Loss of the system's ability to perform automatic system reconfiguration
- Inability to restart a processor or the system
- Corruption of system databases that requires service affecting corrective actions
- Loss of access for maintenance or recovery operations
- Loss of the system ability to provide any required critical or major trouble notification

Any other problem severely affecting service, capacity/traffic, billing, and maintenance capabilities may be defined as critical by prior discussion and agreement with Oracle.

# **Chapter 2**

## **User Interface Introduction**

#### <span id="page-11-0"></span>**Topics:**

- 
- 
- [Common Graphical User Interface Widgets](#page-18-1).....19

This section describes the organization and usage of the application user interface. In it you can find • *[User Interface Organization.....13](#page-12-0)* information about how the interface options are • *[Missing Main Menu options.....19](#page-18-0)* organized, how to use widgets and buttons, and<br>• *Common Graphical User Interface Widgets.....19* how filtering and other page display options work.

#### <span id="page-12-0"></span>**User Interface Organization**

<span id="page-12-3"></span>The user interface is the central point of user interaction with an application. It is a Web-based graphical user interface (GUI) that enables remote user access over the network to an application and its functions.

#### **DSR GUI**

In a DSR, the following Main Menu options are accessible from the System OAM (SOAM) server:

- Transport Manager
- Communication Agent
- SS7/Sigtran
- Diameter Common
- Diameter
- RBAR
- FABR
- Policy and Charging
- IPFE
- MAP-Diameter IWF
- CPA

The following Main Menu options are accessible from the Network OAM (NOAM) server:

- Communication Agent
- Diameter Common > Network Identifiers > MCCMNC, MCCMNC Mapping
- Diameter > Configuration for Topology Hiding,
- Network-wide Policy and Charging > Configuration components are configurable on the NOAM; some Configuration components are view-only on the SOAM. Policy and Charging > Maintenance components are accessible on the NOAM only.
- MAP-Diameter IWF

Bulk Import and Bulk Export functions appear on both OAMs, to be used for the data that can be configured on that OAM.

<span id="page-12-1"></span>Most other Main Menu options are configurable from the Network OAM server and view-only from the System OAM server.

#### <span id="page-12-2"></span>**User Interface Elements**

*[Table 2: User interface elements](#page-12-2)* describes elements of the user interface.

#### **Table 2: User interface elements**

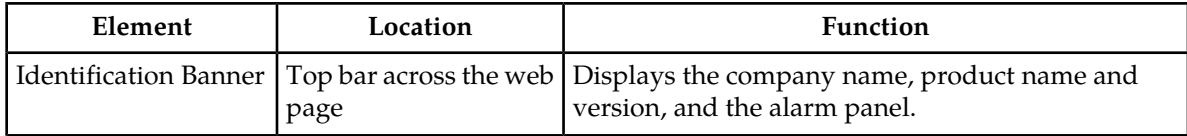

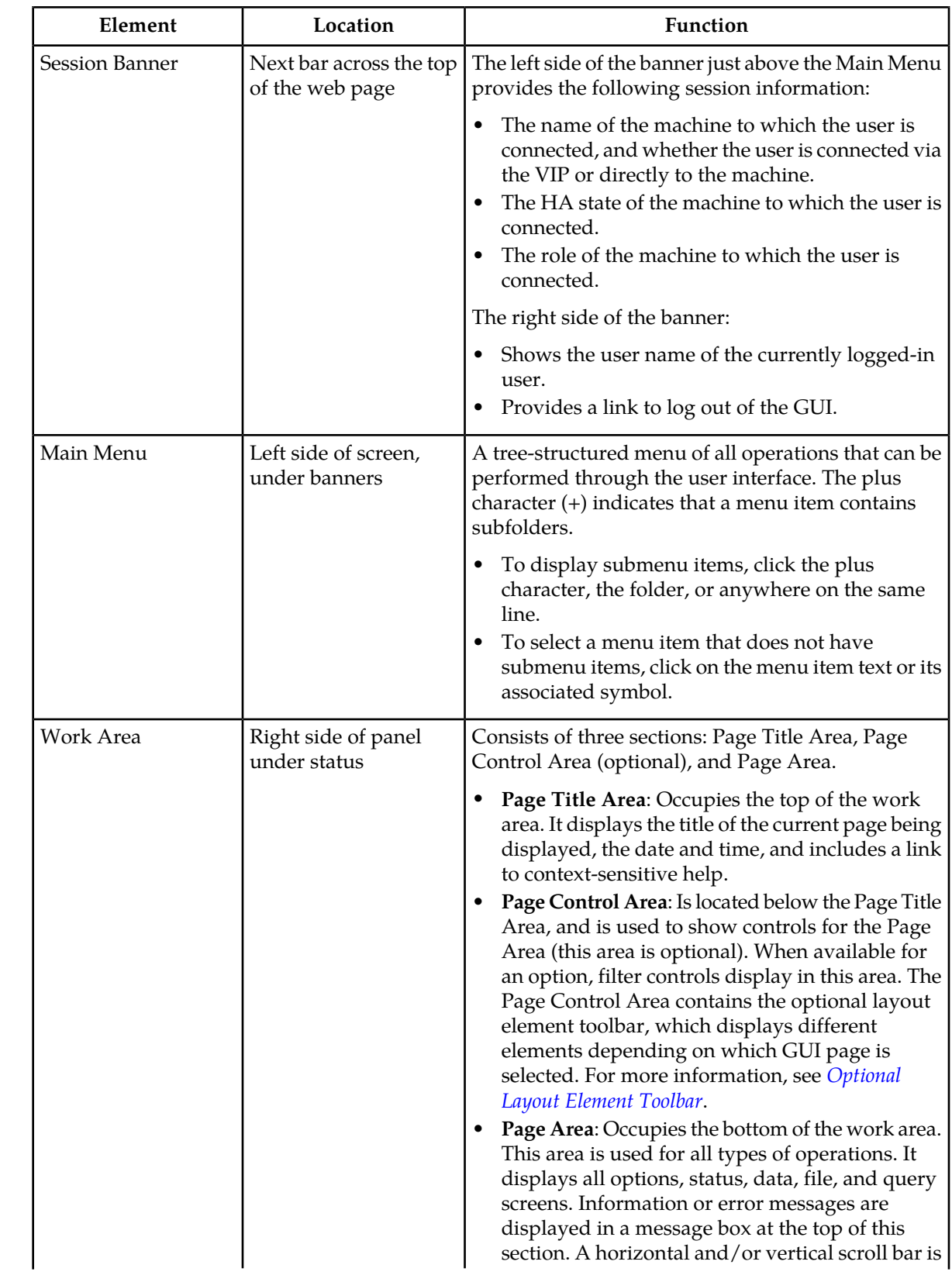

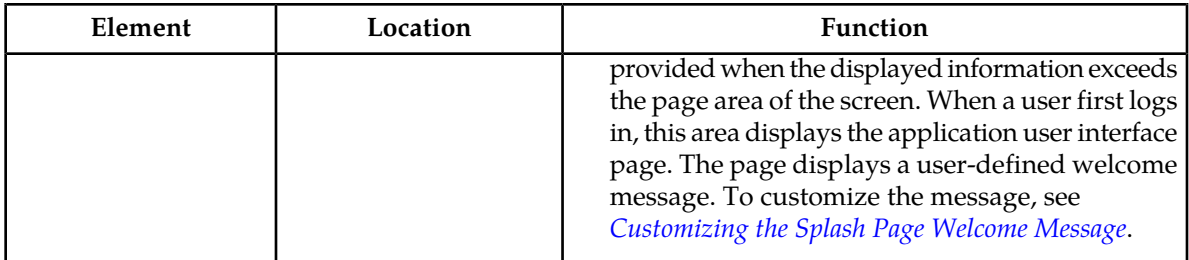

#### <span id="page-14-0"></span>**Main Menu Options**

*[Table 3: Main Menu Options](#page-14-1)* describes all main menu user interface options.

**Note:** The menu options can differ according to the permissions assigned to a user's log-in account. For example, the Administration menu options would not appear on the screen of a user who does not have administrative privileges.

<span id="page-14-1"></span>**Note:** Some menu items are configurable only on the NOAM and view-only on the SOAM; and some menu options are configurable only on the SOAM. See *[DSR GUI](#page-12-3)*.

**Note:** Some features will not appear in the main menu until the features are activated.

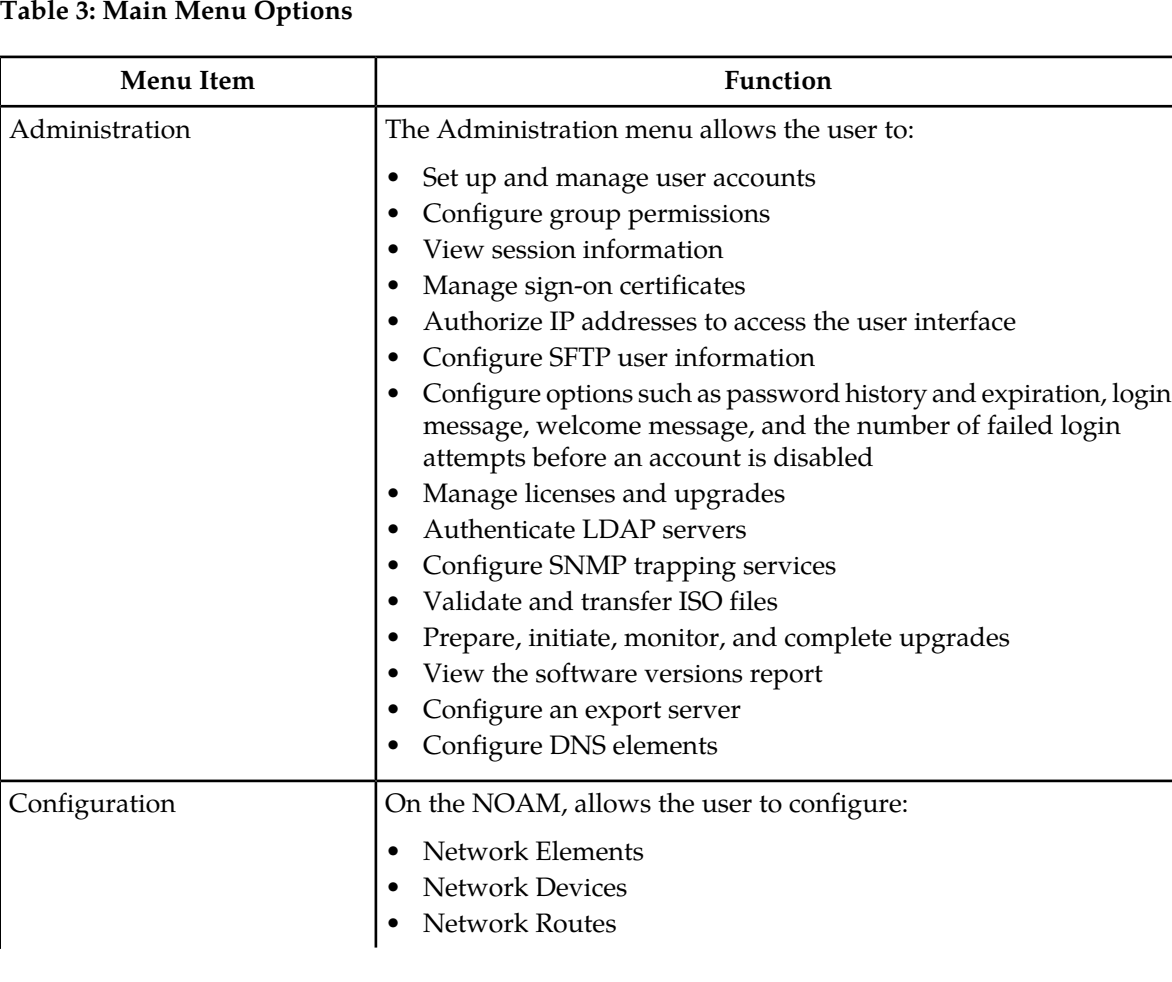

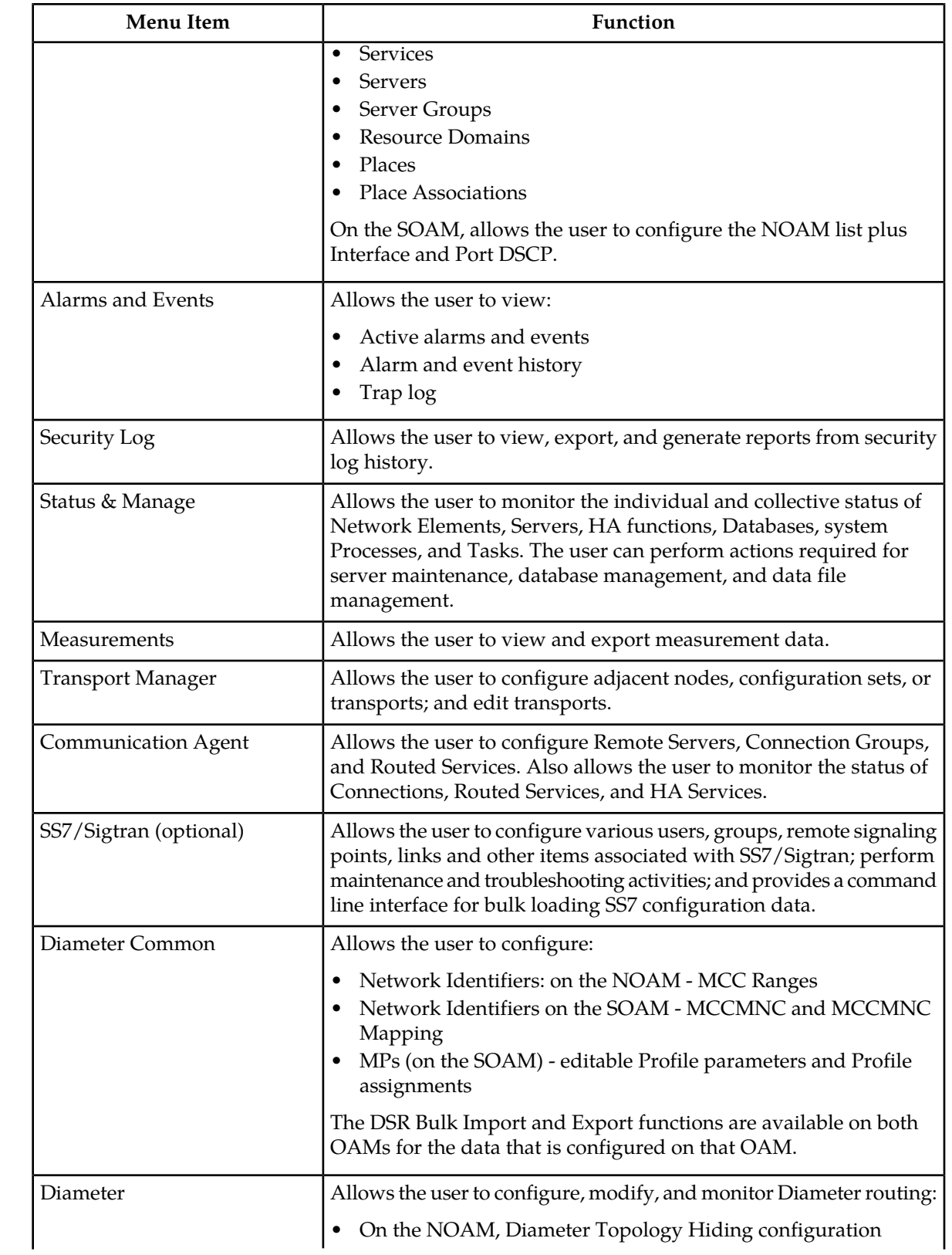

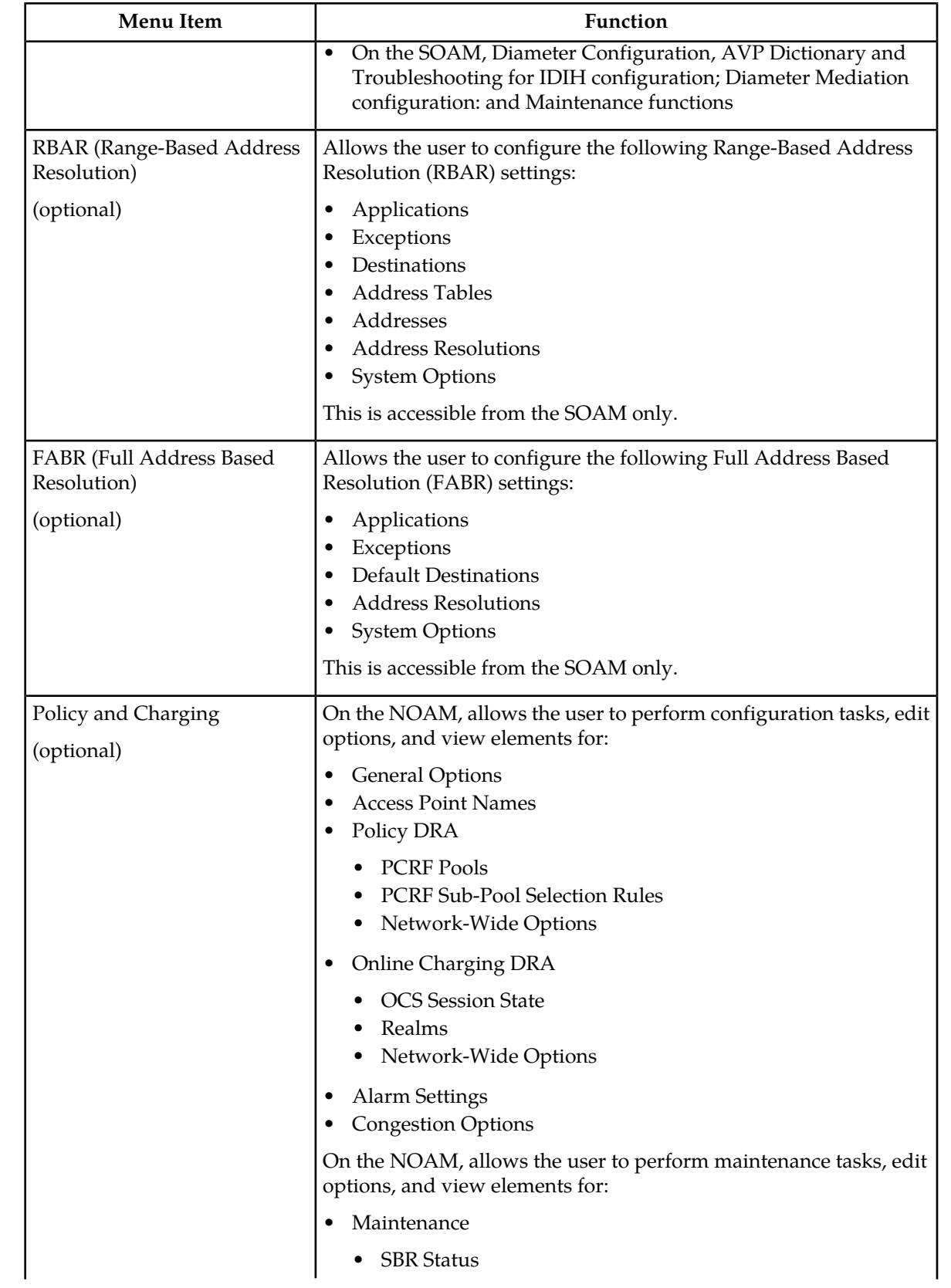

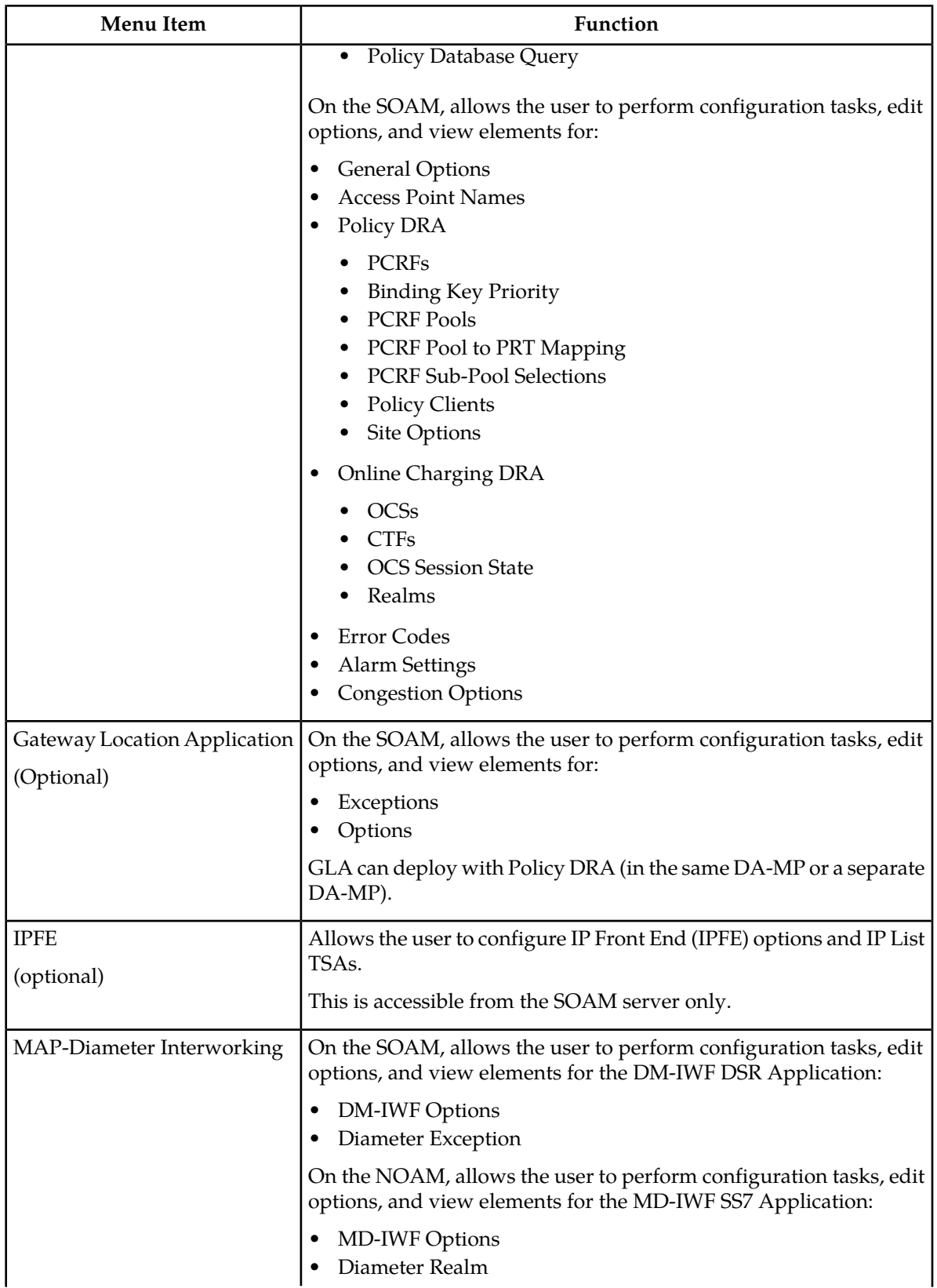

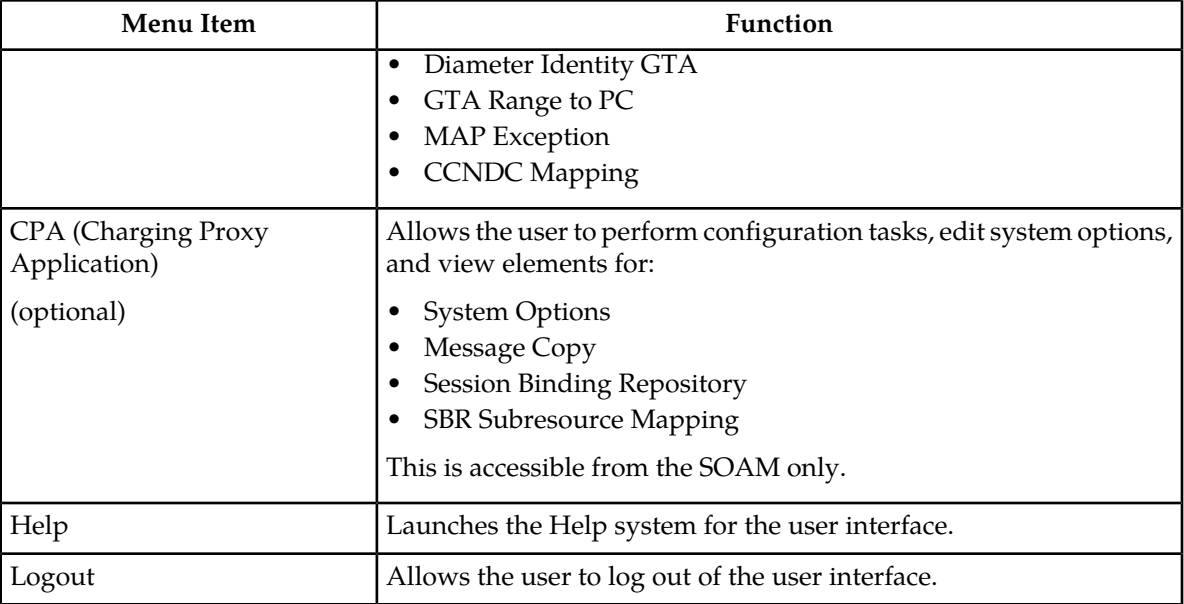

#### <span id="page-18-0"></span>**Missing Main Menu options**

Permissions determine which Main Menu options are visible to users. Permissions are defined through the **Group Administration** page. The default group, **admin**, is permitted access to all GUI options and functionality. Additionally, members of the **admin** group set permissions for other users.

Main Menu options vary according to the group permissions assigned to a user's account. Depending on your user permissions, some menu options may be missing from the Main Menu. For example, Administration menu options will not appear on your screen if you do not have administrative permissions. For more information about user permissions, see *Group Administration* in the OAM section of the online help, or contact your system administrator.

### <span id="page-18-1"></span>**Common Graphical User Interface Widgets**

<span id="page-18-2"></span>Common controls allow you to easily navigate through the system. The location of the controls remains static for all pages that use the controls. For example, after you become familiar with the location of the display filter, you no longer need to search for the control on subsequent pages because the location is static.

#### **Supported Browsers**

This application supports the use of Microsoft® Internet Explorer 8.0, 9.0, or 10.0.

#### <span id="page-19-0"></span>**System Login Page**

Access to the user interface begins at the System Login page. The System Login page allows users to log in with a username and password and provides the option of changing a password upon login. The System Login page also features a current date and time stamp and a customizable login message.

The user interface is accessed via HTTPS, a secure form of the HTTP protocol. When accessing a server for the first time, HTTPS examines a web certificate to verify the identity of the server. The configuration of the user interface uses a self-signed web certificate to verify the identity of the server. When the server is first accessed, the supported browser warns the user that the server is using a self-signed certificate. The browser requests confirmation that the server can be trusted. The user is required to confirm the browser request.

#### **Customizing the Login Message**

<span id="page-19-1"></span>Prior to logging in, the **System Login** page appears. You can create a login message that will appear just below the **Log In** button on the **System Login** page.

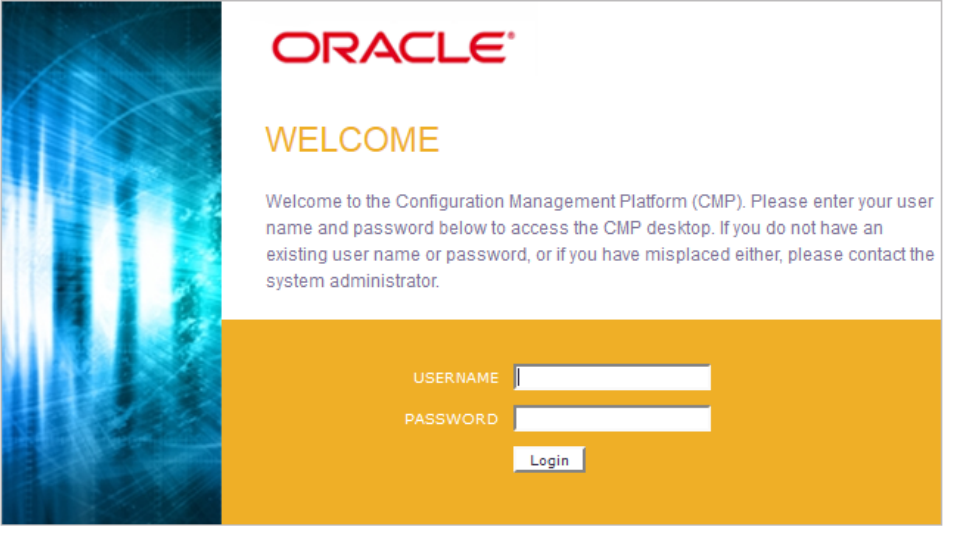

COPYRIGHT @ 2003, 2014 ORACLE, ALL RIGHTS RESERVED.

#### **Figure 1: Oracle System Login**

**1.** From the **Main Menu**, select **Administration > General Options**.

The **General Options Administration** page appears.

- **2.** Locate **LoginMessage** in the **Variable** column.
- **3.** Enter the login message text in the **Value** column.
- **4.** Click **OK** or **Apply** to submit the information.

A status message appears at the top of the Configuration Administration page to inform you if the operation was successful.

The next time you log in to the user interface, the login message text is displayed.

#### **Accessing the DSR Graphical User Interface**

In a DSR, some configuration is done at the NOAM server, while some is done at the SOAM server. Because of this, you will access the DSR graphical user interface (GUI) from two servers. Certificate Management (Single Sign-On) can be configured to simplify accessing the DSR GUI on the NOAM and the SOAM.

For information on configuring Single Sign-On certificates, see **OAM** > **Administration** > **Access Control > Certificate Management** in the DSR online help.

After the certificates have been configured, you can log into the DSR GUI on any NOAM or SOAM, and then access the DSR GUI on other servers (NOAM or other SOAMs) without having to re-enter your login credentials.

**1.** In the browser URL field, enter the fully qualified hostname of the NOAM server, for example https://dsr-no.yourcompany.com.

When using Single Sign-On, you cannot use the IP address of the server.

- **2.** When prompted by the browser, confirm that the server can be trusted. The System Login page appears.
- **3.** Enter the Username and Password for your account. The DSR GUI for the NOAM appears.
- **4.** To access the DSR GUI for the SOAM, open another browser window and enter the fully qualified hostname of the SOAM. The DSR GUI for the SOAM appears.

<span id="page-20-0"></span>You can toggle between the DSR GUI on the NOAM and the DSR GUI on the SOAM as you perform configuration tasks.

#### <span id="page-20-1"></span>**Main Menu Icons**

This table describes the icons used in the **Main Menu**.

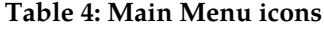

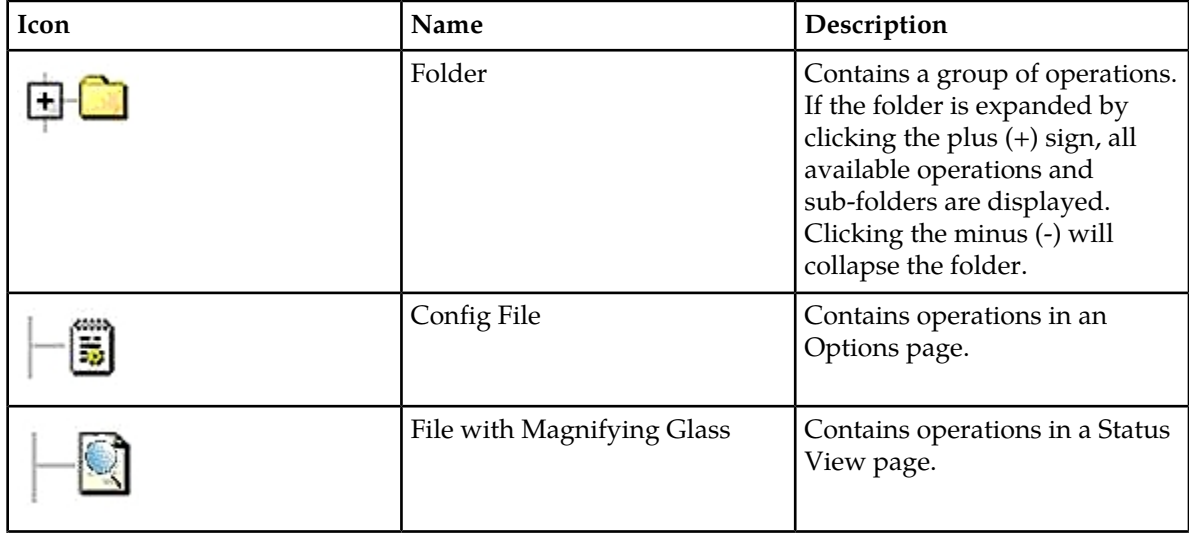

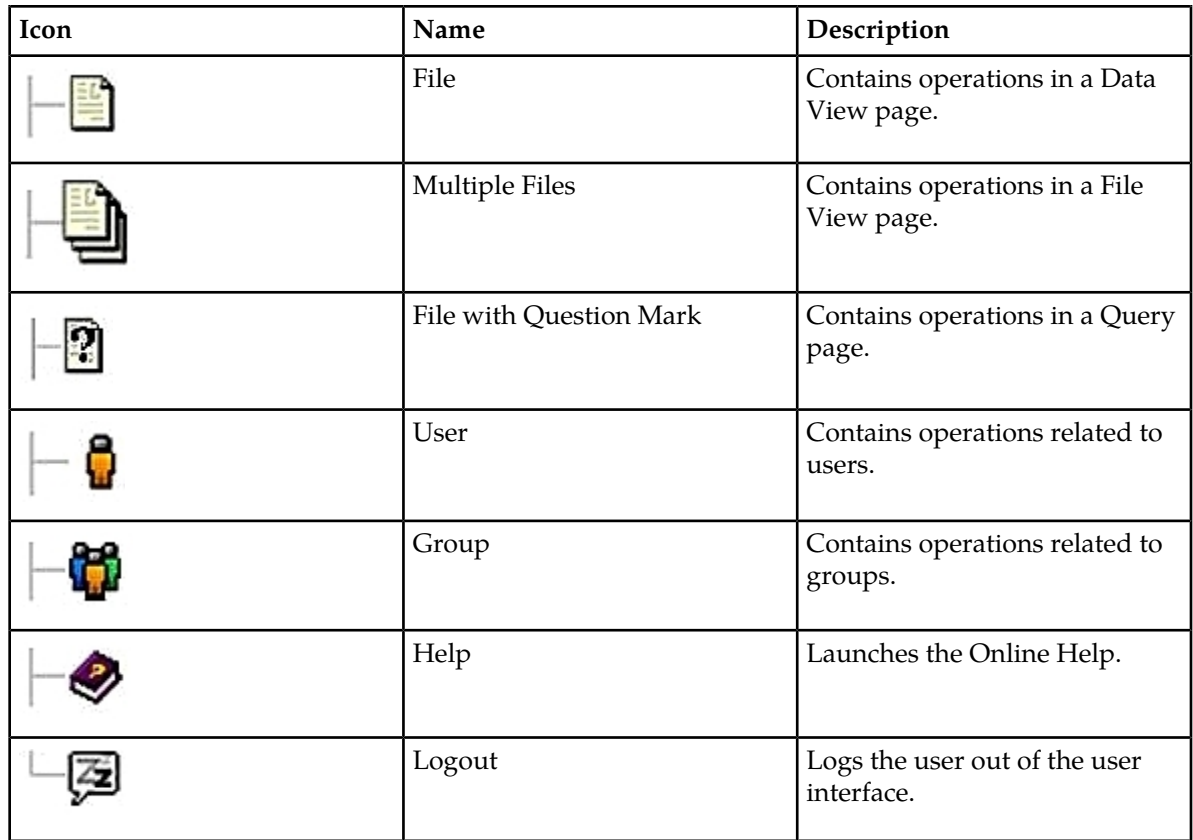

#### <span id="page-21-0"></span>**Work Area Displays**

In the user interface, you will see a variety of page formats. Tables, forms, tabbed pages, and reports are the most common formats in the user interface.

**Note:** Screenshots are provided for reference only and may not exactly match a specific application's GUI.

#### **Tables**

<span id="page-21-1"></span>Paginated tables describe the total number of records being displayed at the beginning and end of the table. They provide optional pagination, with **First|Prev|Next|Last** links at both the beginning and end of this table type. Paginated tables also contain action links on the beginning and end of each row. For more information on action links and other page controls, see *[Page Controls](#page-25-0)*.

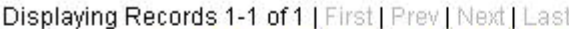

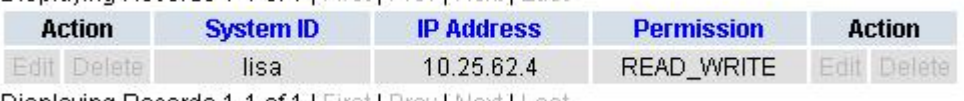

Displaying Records 1-1 of 1 | First | Prev | Next | Last

#### **Figure 2: Paginated table**

Scrollable tables display all of the records on a single page. The scroll bar, located on the right side of the table, allows you to view all records in the table. Scrollable tables also provide action buttons that operate on selected rows. For more information on buttons and other page controls, see *[Page Controls](#page-25-0)*.

<span id="page-22-0"></span>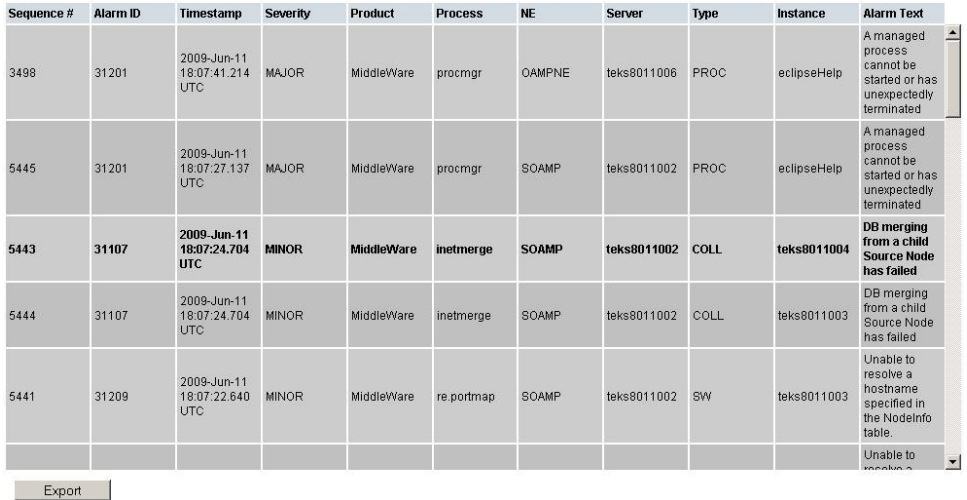

#### **Figure 3: Scrollable table**

**Note:** Multiple rows can be selected in a scrollable table. Add rows one at a time using CTRL-click. Add a span of rows using SHIFT-click.

#### <span id="page-22-1"></span>**Forms**

Forms are pages on which data can be entered. Forms are typically used for configuration. Forms contain fields and may also contain a combination of pulldown lists, buttons and links.

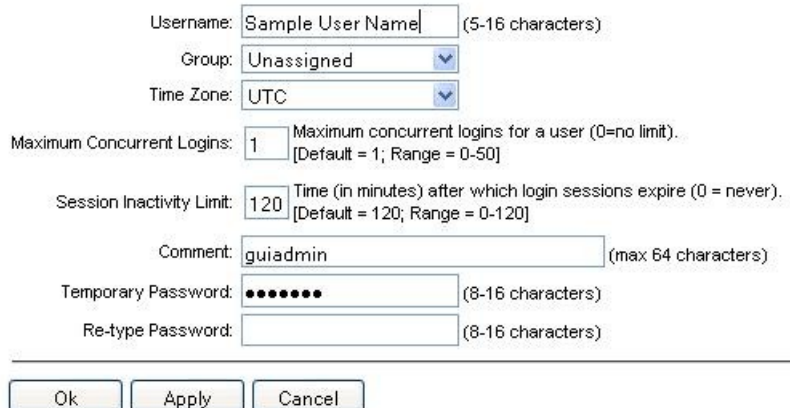

#### **Figure 4: Form page**

#### **Tabbed pages**

Tabbed pages provide collections of data in selectable tabs. Click on a tab to see the relevant data on that tab. Tabbed pages also group Retrieve, Add, Update, and Delete options on one page. Click on the relevant tab for the task you want to perform and the appropriate fields will populate on the page. Retrieve is always the default for tabbed pages.

#### **User Interface Introduction**

<span id="page-23-0"></span>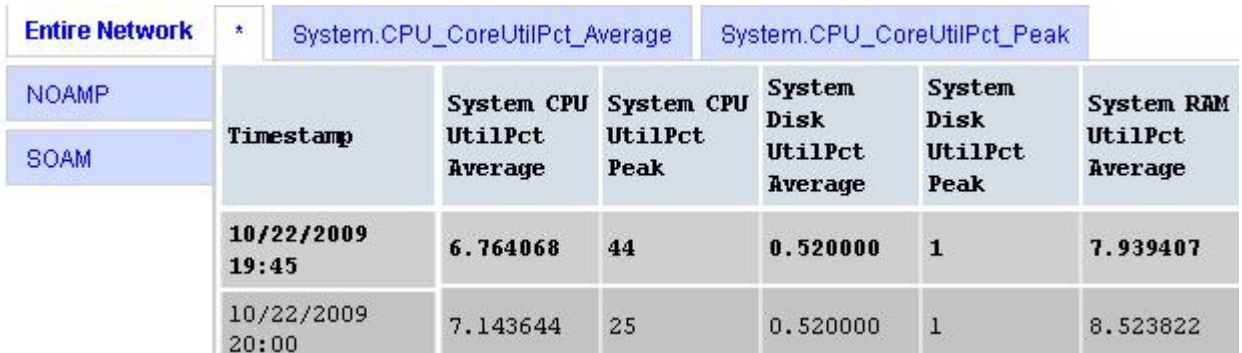

#### <span id="page-23-1"></span>**Figure 5: Tabbed pages**

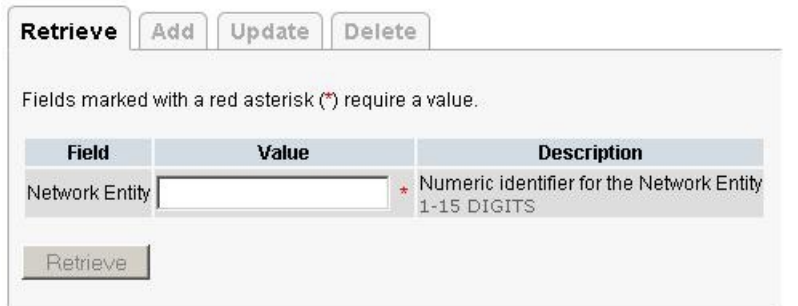

#### **Figure 6: Tabbed pages**

#### **Reports**

Reports provide a formatted display of information. Reports are generated from data tables by clicking the **Report** button. Reports can be viewed directly on the user interface, or they can be printed. Reports can also be saved to a text file.

<span id="page-24-2"></span>

User Account Usage Report

Report Generated: Fri Jun 19 19:30:55 2009 UTC From: Unknown Network OAM&P on host teks5001701 Report Version: 1.0 User: quiadmin

Date of Last Login Days Since Last Login Account Status Username . . . . . . . . . . -----------------------2009-06-19 19:00:17 0 guiadmin enabled

End of User Account Usage Report

<span id="page-24-0"></span>**Figure 7: Report output**

#### **Customizing the Splash Page Welcome Message**

When you first log in to the user interface, the **User Interface** splash page appears. You can display a customized welcome message on the **User Interface** splash page. Use this procedure to customize the message.

**1.** From the **Main Menu**, select **Administration > General Options**.

The **General Options Administration** page appears.

- **2.** Locate **WelcomeMessage** in the **Variable** column.
- **3.** Enter the welcome message text in the **Value** column.
- **4.** Click **Update OK** or **Apply** to submit the information.

A status message appears at the top of the Configuration Administration page to inform you if the operation was successful.

<span id="page-24-1"></span>The next time you log in to the user interface, the welcome message text is displayed.

#### **Column Headers (Sorting)**

<span id="page-24-3"></span>You can sort a table by a column by clicking the column header. However, sorting is not necessarily available on every column. Sorting does not affect filtering.

When you click the header of a column that the table can be sorted by, an indicator appears in the column header showing the direction of the sort. See *[Figure 8: Sorting a Table by Column Header](#page-24-3)*. Clicking the column header again reverses the direction of the sort.

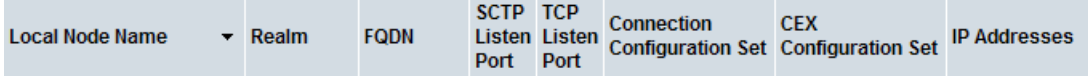

**Figure 8: Sorting a Table by Column Header**

#### <span id="page-25-0"></span>**Page Controls**

User interface pages contain controls, such as buttons and links, that perform specified functions. The functions are described by the text of the links and buttons.

**Note:** Disabled buttons are grayed out. Buttons that are irrelevant to the selection or current system state, or which represent unauthorized actions as defined in **Group Administration**, are disabled. For example, **Delete** is disabled for users without Global Data Delete permission. Buttons are also disabled if, for example, multiple servers are selected for an action that can only be performed on a single server at a time.

<span id="page-25-3"></span>*[Table 5: Example Action buttons](#page-25-3)* contains examples of Action buttons.

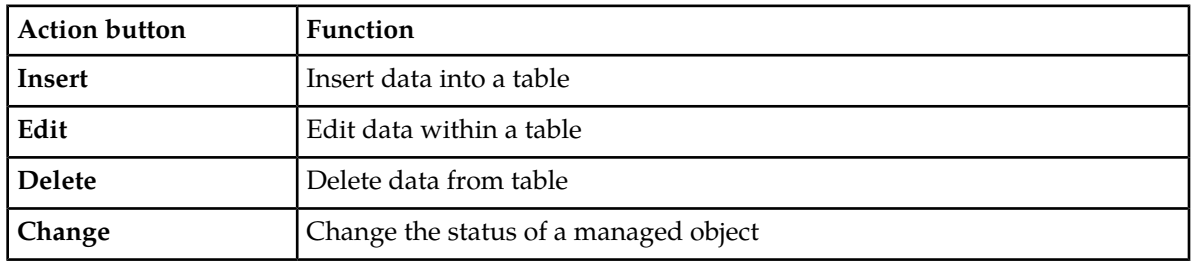

#### **Table 5: Example Action buttons**

Some Action buttons take you to another page.

<span id="page-25-4"></span>Submit buttons, described in *[Table 6: Submit buttons](#page-25-4)*, are used to submit information to the server. The buttons are located in the page area and accompanied by a table in which you can enter information. The submit buttons, except for **Cancel**, are disabled until you enter some data or select a value for all mandatory fields.

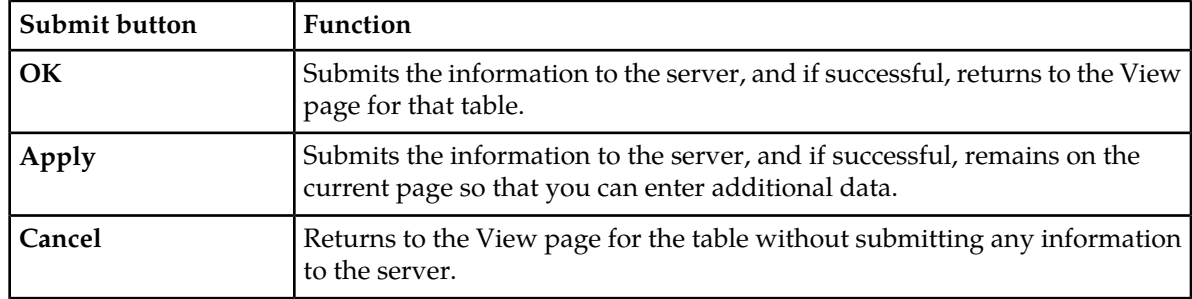

#### **Table 6: Submit buttons**

#### <span id="page-25-2"></span><span id="page-25-1"></span>**Clear Field Control**

The clear field control is a widget that allows you to clear the value from a pulldown list. The clear field control is available only on some pulldown fields.

Click the **X** next to a pulldown list to clear the field.

- Select - V X

**Figure 9: Clear Field Control X**

#### <span id="page-26-0"></span>**Optional Layout Element Toolbar**

<span id="page-26-1"></span>The optional layout element toolbar appears in the Page Control Area of the GUI.

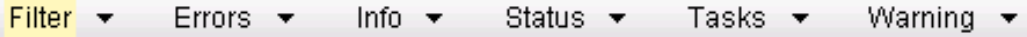

#### **Figure 10: Optional Layout Element Toolbar**

The toolbar displays different elements depending on which GUI page is selected. The elements of the toolbar that can appear include:

- Filter Allows you to filter data in a table.
- Errors Displays errors associated with the work area.
- Info Displays information messages associated with the work area.
- Status Displays short status updates associated with the main work area.
- Warning Displays warnings associated with the work area.

#### **Notifications**

<span id="page-26-2"></span>Some messages require immediate attention, such as errors and status items. When new errors occur, the Errors element opens automatically with information about the error. Similarly, when new status items are added, the Status element opens. If you close an automatically opened element, the element stays closed until a new, unacknowledged item is added.

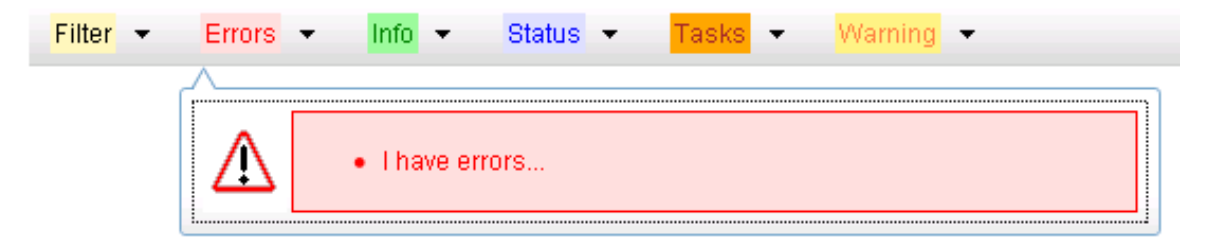

#### **Figure 11: Automatic Error Notification**

**Note:** Viewing and closing an error does not clear the Errors element. If you reopen the Errors element, previously viewed errors are still in the list.

When new messages are added to Warning or Info, the styling of the element changes to indicate new messages are available. The styling of the Task element changes when a task changes state (such as, a task begins or ends).

#### **Opening an Element in the Toolbar**

Use this procedure to open an element in the optional layout element toolbar.

- **1.** Click the text of the element or the triangle icon to open an element. The selected element opens and overlays the work area.
- **2.** Click **X** to close the element display.

#### <span id="page-27-0"></span>**Filters**

Filters are part of the optional layout element toolbar and appear throughout the GUI in the Page Control Area. For more information about optional layout element toolbar functionality, see *[Optional](#page-26-0) [Layout Element Toolbar](#page-26-0)*.

Filters allow you to limit the data presented in a table and can specify multiple filter criteria. By default, table rows appear unfiltered. Three types of filters are supported, however, not all filtering options are available on every page. The types of filters supported include:

• Network Element - When enabled, the Network Element filter limits the data viewed to a single Network Element.

**Note:** Once enabled, the Network Element filter will affect all pages that list or display data relating to the Network Element.

- Collection Interval When enabled, the collection interval filter limits the data to entries collected in a specified time range.
- Display Filter The display filter limits the data viewed to data matching the specified criteria.

Once a field is selected, it cannot be selected again. All specified criteria must be met in order for a row to be displayed.

<span id="page-27-1"></span>The style or format of filters may vary depending on which GUI pages the filters are displayed. Regardless of appearance, filters of the same type function the same.

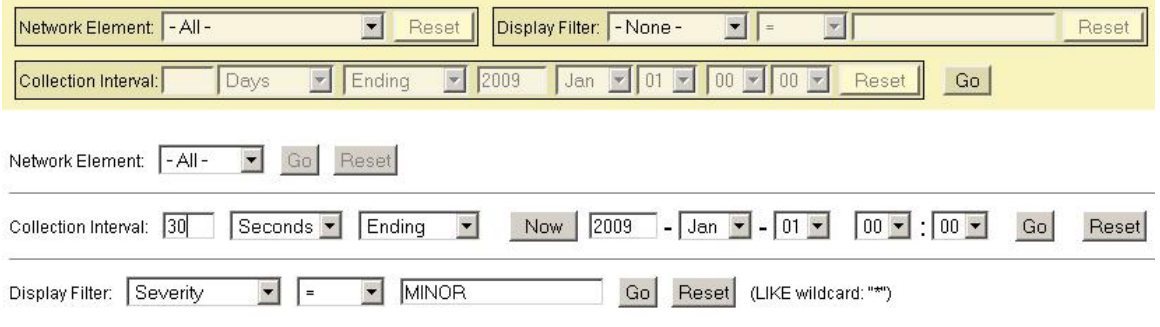

<span id="page-27-2"></span>**Figure 12: Examples of Filter Styles**

#### **Filter Control Elements**

This table describes filter control elements of the user interface.

#### **Table 7: Filter control elements**

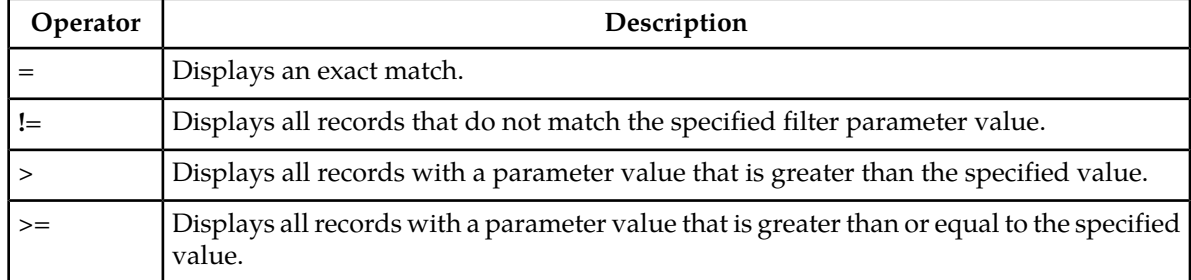

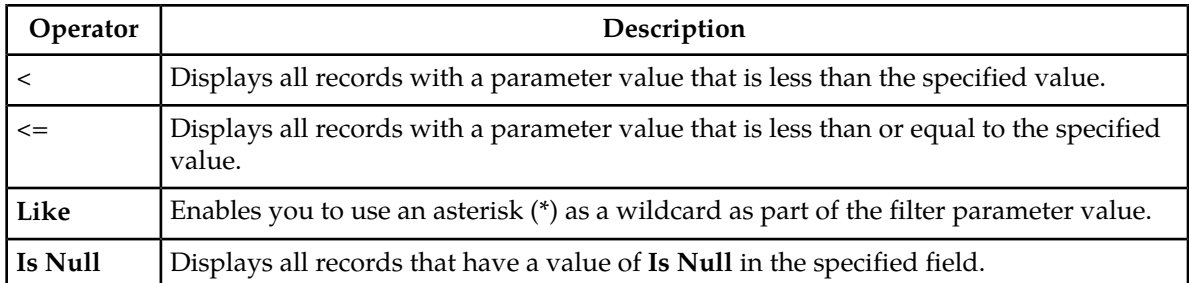

**Note:** Not all filterable fields support all operators. Only the supported operators will be available for you to select.

#### **Filtering on the Network Element**

The global Network Element filter is a special filter that is enabled on a per-user basis. The global Network Element filter allows a user to limit the data viewed to a single Network Element. Once enabled, the global Network Element filter affects all sub-screens that display data related to Network Elements. This filtering option may not be available on all pages.

- **1.** Click **Filter** in the optional layout element toolbar. The filter tool appears.
- **2.** Select a Network Element from the **Network Element** pulldown menu.
- **3.** Click **Go** to filter on the selection, or click **Reset** to clear the selection.

Records are displayed according to the specified criteria.

#### **Filtering on Collection Interval**

The Collection Interval filter allows a user to limit the data viewed to a specified time interval. This filtering option may not be available on all pages.

- **1.** Click **Filter** in the optional layout element toolbar. The filter tool appears.
- **2.** Enter a duration for the **Collection Interval** filter.

The duration must be a numeric value.

- **3.** Select a unit of time from the pulldown menu. The unit of time can be seconds, minutes, hours, or days.
- **4.** Select **Beginning** or **Ending** from the pulldown menu.
- **5.** Click **Go** to filter on the selection, or click **Reset** to clear the selection.

Records are displayed according to the specified criteria.

#### **Filtering using the Display Filter**

Use this procedure to perform a filtering operation. This procedure assumes that you have a data table displayed on your screen. This process is the same for all data tables. However, all filtering operations are not available for all tables.

**1.** Click **Filter** in the optional layout element toolbar.

#### **User Interface Introduction**

The filter tool appears.

**2.** Select a field name from the **Display Filter** pulldown menu.

This selection specifies the field in the table that you want to filter on. The default is **None**, which indicates that you want all available data displayed.

The selected field name displays in the **Display Filter** field.

**3.** Select an operator from the operation selector pulldown menu.

The selected operator appears in the field.

**4.** Enter a value in the value field.

This value specifies the data that you want to filter on. For example, if you specify Filter=Severity with the equals (**=**) operator and a value of MINOR, the table would show only records where Severity=MINOR.

**5.** For data tables that support compound filtering, click the **Add** button to add another filter condition. Then repeat steps 2 through 4.

Multiple filter conditions are joined by an AND operator.

**6.** Click **Go** to filter on the selection, or click **Reset** to clear the selection.

<span id="page-29-0"></span>Records are displayed according to the specified criteria.

#### **Pause Updates**

<span id="page-29-1"></span>Some pages refresh automatically. Updates to these pages can be paused by selecting the **Pause updates** checkbox. Uncheck the **Pause updates** checkbox to resume automatic updates. The **Pause updates** checkbox is available only on some pages.

#### **Max Records Per Page Controls**

Max Records Per Page is used to control the maximum number of records displayed in the page area. If a page uses pagination, the value of Max Records Per Page is used. Use this procedure to change the Max Records Per Page.

**1.** From the **Main Menu**, select **Administration > General Options**.

The **General Options Administration** page appears.

**2.** Change the value of the **MaxRecordsPerPage** variable.

**Note: MaxRecordsPerPage** has a range of values from 10 to 100 records. The default value is 20.

**3.** Click **OK** or **Apply**.

OK saves the change and returns to the previous page.

Apply saves the change and remains on the same page.

The maximum number of records displayed is changed.

## **Chapter 3**

## **The Gateway Location Application**

#### **Topics:**

- 
- *[Gateway Location Application \(GLA\)](#page-31-1) [Description.....32](#page-31-1)*

<span id="page-30-0"></span>The Gateway Location Application (GLA) is a feature of the Diameter Signaling Router (DSR) • *[The Gateway Location Application \(GLA\).....32](#page-31-0)* product. GLA runs as a DSR Application, to provide a Diameter interface to subscriber data stored in the DSR's Policy Session Binding Repository (pSBR).

#### <span id="page-31-0"></span>**The Gateway Location Application (GLA)**

The Gateway Location Application (GLA) is a DSR Application that provides a Diameter interface to subscriber data stored in the DSR's Policy Session Binding Repository (pSBR). Subscriber data concerning binding and session information is populated in the pSBR-B (Policy SBR - Binding) by the Policy Diameter Routing Agent (Policy DRA). GLA provides methods for a Diameter node to query binding information stored in the pSBR-B. The query can be by either IMSI or MSISDN.

GLA processes Diameter Requests and generates Diameter Answers. It does not route Diameter Requests to other Diameter nodes. A Diameter Peer Node can be a Gateway Query Client (GQC). GLA allows DSR to be a Gateway Query Server (GQS)

GLA provides the following capabilities:

- Ability to configure GLA exceptions
- Ability to configure GLA system options
- Ability to configure GLA alarm thresholds

#### <span id="page-31-1"></span>**Gateway Location Application (GLA) Description**

Gateway Location Application (GLA) is a DSR Application that retrieves subscriber data stored in Policy Session Binding Repository (pSBR) provided by Policy DRA. The GLA is deployed and must be in the same Resource Domain as DA-MPs activated with Policy DRA. No additional Resource Domain configuration is needed specifically for GLA in the DSR GUI.

After a DA-MP is activated with the GLA, it receives a Request (Get Gateway Request (GGR)) generated by the Gateway Query Client (GQC), then decodes subscriber information (IMSI or MSISDN), then queries the pSBR (via ComAgent within the Gateway Query Server (GQS) or DSR). The GLA generates an Answer (Get Gateway Answer (GGA)) with subscriber information that includes the number of bindings for the subscriber, and the following information is included for each session:

- Access Point name
- PCEF FQDN
- Creation timestamp

The GLA is dependent on Policy DRA to populate data in pSBR and thus GLA will use Activation/Deactivation rules in the following conditions:

- The GLA is activated using the same mechanism as Policy DRA. It will be activated at the NOAM, and activation is performed so that it activates all SOAMs under a common NOAM.
- GLA cannot be activated unless Policy DRA is activated and PCRF-Pooling has been enabled.
- Policy DRA cannot be deactivated if GLA is activated.

To simplify deployment of GLA, it is piggybacked on Policy-DRA's configuration of DA-MPs within its Resource Domain and configuration of ComAgent connections between DA-MPs and pSBRs.

If PCRF pooling is enabled with GLA activated, Policy DRA stores all information required by GLA.

#### <span id="page-32-0"></span>**GLA GUI Conventions**

The GLA GUI uses the following conventions (this is not an all-inclusive list):

- The breadcrumb displays at the top of the GUI page reflects your position in the menu tree.
- Context sensitive online help is available via the help icon in the upper right side of the GUI page.
- Action buttons are available at the bottom of the GUI page.
- Edit and delete actions will be validated.
- Successful edit and delete actions generate a confirmation message.
- The items that are displayed on the GUI page differ from SOAM and NOAM views.
- The workspace grid is displayed in ascending order by the first field in the grid.
- All columns in the managed object View screen can be sorted by column headers.
- The column headers on all of the GLA view screens are sorted in ascending order by default.
- You can select only one row at a time in the work area grid of the managed object View screen, unless otherwise specified.
- **Edit** and **Delete** are not active until you select a row.
- **Apply** applies any updates and remains on the same GUI page. **OK** applies and updates and returns to the pervious GUI page.
- <span id="page-32-1"></span>• **OK**, **Apply**, and **Cancel** are enabled by default on all Insert and Edit screens where they appear.

#### **GLA Functions**

The GLA application performs the following major functions:

- Provides a Diameter interface to subscriber data stored in the DSR's Policy Session Binding Repository (pSBR)
- <span id="page-32-2"></span>• Provides methods for a Diameter node to query binding information stored in the pSBR-B
- Processes Diameter Requests and generates Diameter Answers

#### **ComAgent Connectivity for GLA**

GLA works with DA-MPs that require ComAgent connectivity to every pSBR-B server in a Policy Binding Resource Domain.

<span id="page-32-3"></span>GLA does not configure its own ComAgent connections, but relies on the ComAgent connectivity setup already provided by Policy DRA. When a DA-MP initializes with GLA active, the DA-MP automatically creates ComAgent connections to each pSBR-B.

#### **Ingress Message Rate Alarming**

GLA generates alarms based on the ingress message rate. The message processing rates required to generate an alarm are set by the user while configuring GLA, and should be significantly lower than a standard DA-MP's ingress message rate under any DA-MP profile.

The Ingress Message Rate Alarm is a notification that higher than 'expected' rates of traffic are being processed by the DSR Application.

Alarm trigger points differ based on whether the GLA is deployed as the sole DSR Application on a DA-MP or combined with Policy DRA on the same DA-MP. To satisfy the deployment variables, the Ingress Message Rate has the following settings:

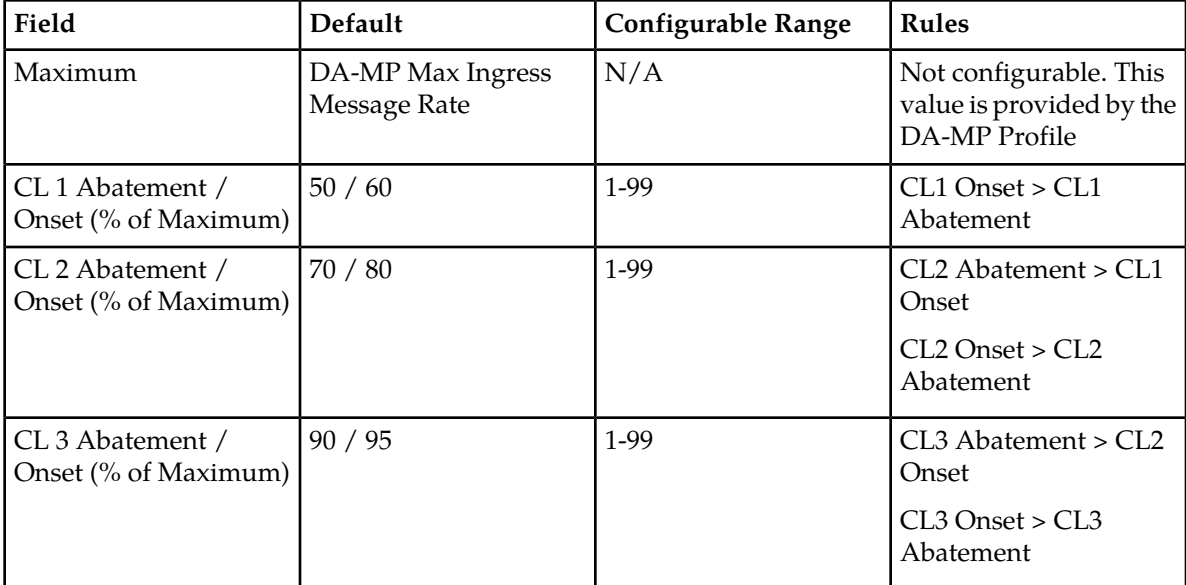

#### <span id="page-33-0"></span>**GLA Operational Status**

The operational status determines when DRL delivers a request to GLA (for example, when GLA is the Available status) and when DRL uses the Unavailability Action for requests (for example, when GLA is in the Unavailable status).

GLA's Operational Status is dependent on the following items:

- Admin State
- GLA Congestion Level
- pSBR-B SubResource Availability
- Previous Operational Status

When the GLA initializes with the Admin State set to 'Disabled', the Operational Status is set to Unavailable. When the Admin State changes from 'Enabled' to 'Disabled', the Operational Status is transitioned to Unavailable.

When the GLA initializes with the Admin State set to 'Enabled', or if the Admin State is changed from 'Disabled' to 'Enabled', the system begins to monitor resources to determine if it can change its Operational Status.

Once GLA moves into the Available state, the system attempts to answer as many queries as possible and remains available as long as any of the pSBR-B SubResources are also available.

## **Chapter**

## <span id="page-34-0"></span>**Gateway Location Application Configuration**

#### **Topics:**

- 
- 
- *[GLA System Options.....38](#page-37-0)*
- *[GLA Alarm Settings.....41](#page-40-0)*
- *[Post-Configuration Activities.....43](#page-42-0)*

The **GLA > Configuration** GUI pages for GLA components provide fields for entering the • *[GLA Configuration Overview.....36](#page-35-0)* information needed to manage Gateway Location<br>• *GLA Exceptions.....36* information needed to manage Gateway Location • *GLA Exceptions*.....36 Application configuration in the DSR.

#### <span id="page-35-0"></span>**GLA Configuration Overview**

The **GLA > Configuration** GUI pages for Gateway Location Application components provide fields for entering the information needed to manage GLA configuration in the DSR.

Before configuring information in GLA the following characteristics need to be met:

- Since GLA retrieves subscriber information stored in pSBR-B by Policy DRA, Policy DRA must be active for data to be retrieved.
- GLA is activated at the NOAM, and also activates all SOAMs under a common NOAM.
- GLA cannot be active unless Policy DRA is active and PCRF-Pooling is enabled.

The GLA > Configuration GUI pages allow you to configure:

- Exceptions direct the actions that are taken when specific requests cannot be processed correctly by the system
- System Options determines actions taken when GLA is unavailable, as well as how the Realm and Fully Qualified Domain Name are applied to the answer message
- <span id="page-35-1"></span>• Alarm Settings - set alarm thresholds

#### **GLA Exceptions**

GLA allows the configuration of exceptions to manage object attributes for error handling. This enables the configuration of error answers, which provide information on the result code, vendor ID, and the appropriate error message for each condition.

The following exception types are supported:

- Decode Error
- Unknown Application ID
- Unknown Command Code
- IMSI and MSISDN Present
- IMSI and MSISDN Absent
- pSBR-B Query Failure
- <span id="page-35-2"></span>• pSBR-B Query Timeout
- Resource Exhausted
- Unable to Process

#### **Configure GLA Exceptions elements**

This table describes the elements for configuring GLA error exceptions:

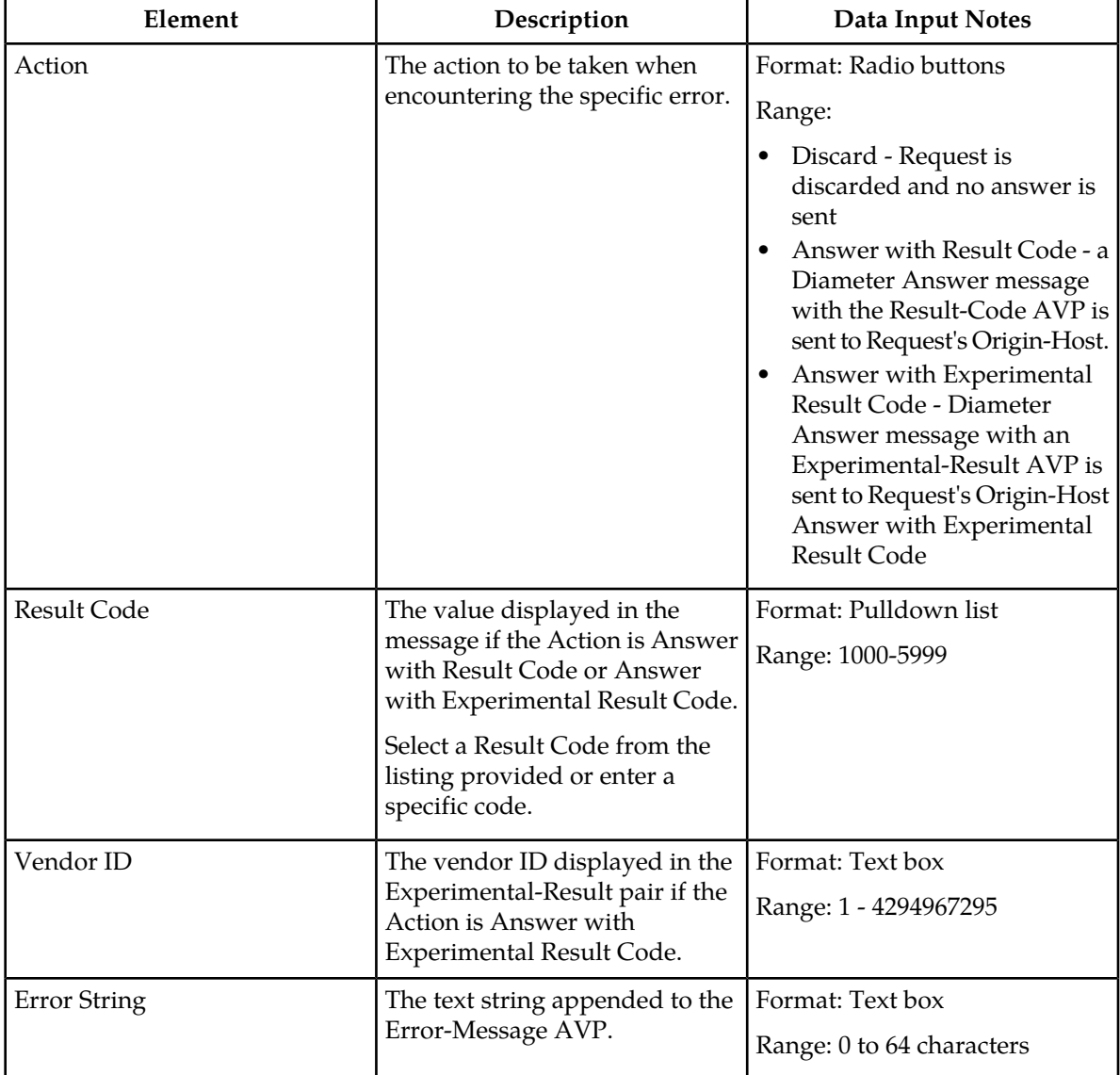

#### <span id="page-36-1"></span>**Table 8: Configure GLA Exception Elements**

#### <span id="page-36-0"></span>**Configuring GLA Exceptions**

Use this task to configure exceptions for GLA. Exceptions direct the actions that are taken when specific requests cannot be processed correctly by the system.

The steps below apply to any exception code listed on the GLA Exceptions page. All individual exception codes can be updated independently using these steps.

**1.** Select **GLA** > **Configuration** > **Exceptions**.

The **GLA > Configuration > Exceptions** page appears with a list of configured exception attributes.

The fields are described in *[Configure GLA Exceptions elements](#page-35-2)*.

- **2.** Select an Action from the available options. Valid options are:
	- Discard the request is discarded and no answer is sent
	- Answer with Result Code an answer message with the Result Code AVP is sent to the request originator
	- Answer with Experimental Result Code an answer message with an Experimental Result Code AVP is sent to the request originator
- **3.** Enter a Result Code or select one from the listing. If Discard is selected for the Action, this field is grayed out. If the Action is other than Discard, the result code is sent with the exception answer.
- **4.** Enter a Vendor ID. This field is activated only if you selected Answer with Experimental Result Code for the Action. This value will be sent with the experimental/result pairing.
- **5.** Enter an Error String to be appended to the error/message pairing sent with the answer message.
- **6.** Click:
	- **Apply** to save the Exception changes and refresh the page to show the changes.
	- **Cancel** to discard the changes and refresh the page.

If **Apply** is clicked and any of the following conditions exist, an error message appears:

- Any fields contain a value that contains invalid characters or is out of the allowed range.
- Any required field is empty (not entered).
- A **Result Code** value is not set when **Answer With Result Code** or **Answer With Experimental Result Code** is selected.
- An **Vendor ID** value is not set when **Answer With Experimental Result Code** is selected.

#### <span id="page-37-0"></span>**GLA System Options**

GLA allows the configuration of system options. Setting options allows you to determine actions taken when GLA is unavailable, as well as how the Realm and Fully Qualified Domain Name are applied to the answer message.

The system options set include:

- Realm
- Fully Qualified Domain Name
- Application Unavailable Action
- Application Unavailable Route List
- <span id="page-37-1"></span>• Application Unavailable Result-Code
- Application Unavailable Error Message
- Application Unavailable Vendor-Id

#### **Configure GLA System Options elements**

This table describes the elements for configuring GLA system options:

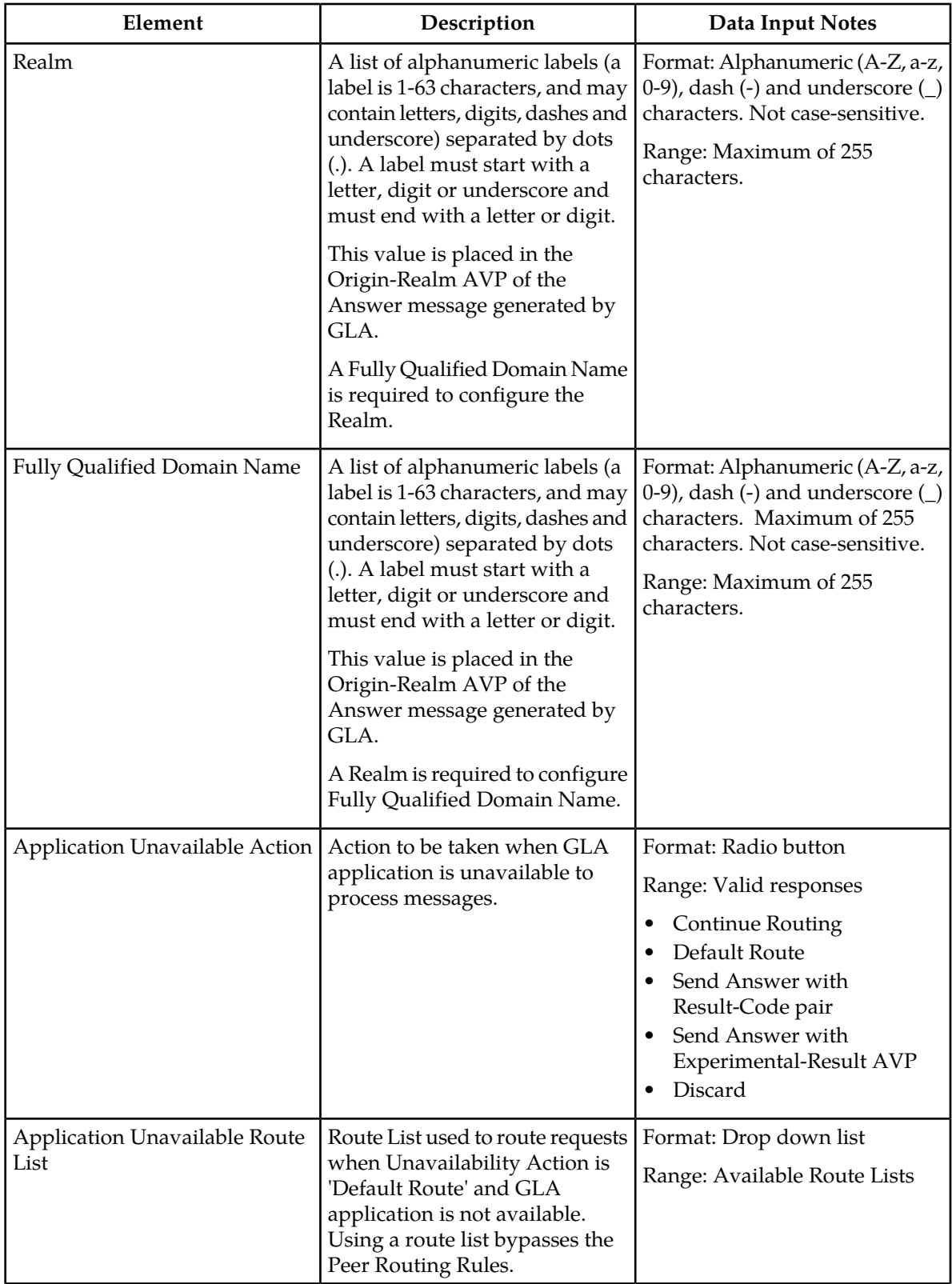

#### <span id="page-38-0"></span>**Table 9: Configure GLA System Options Elements**

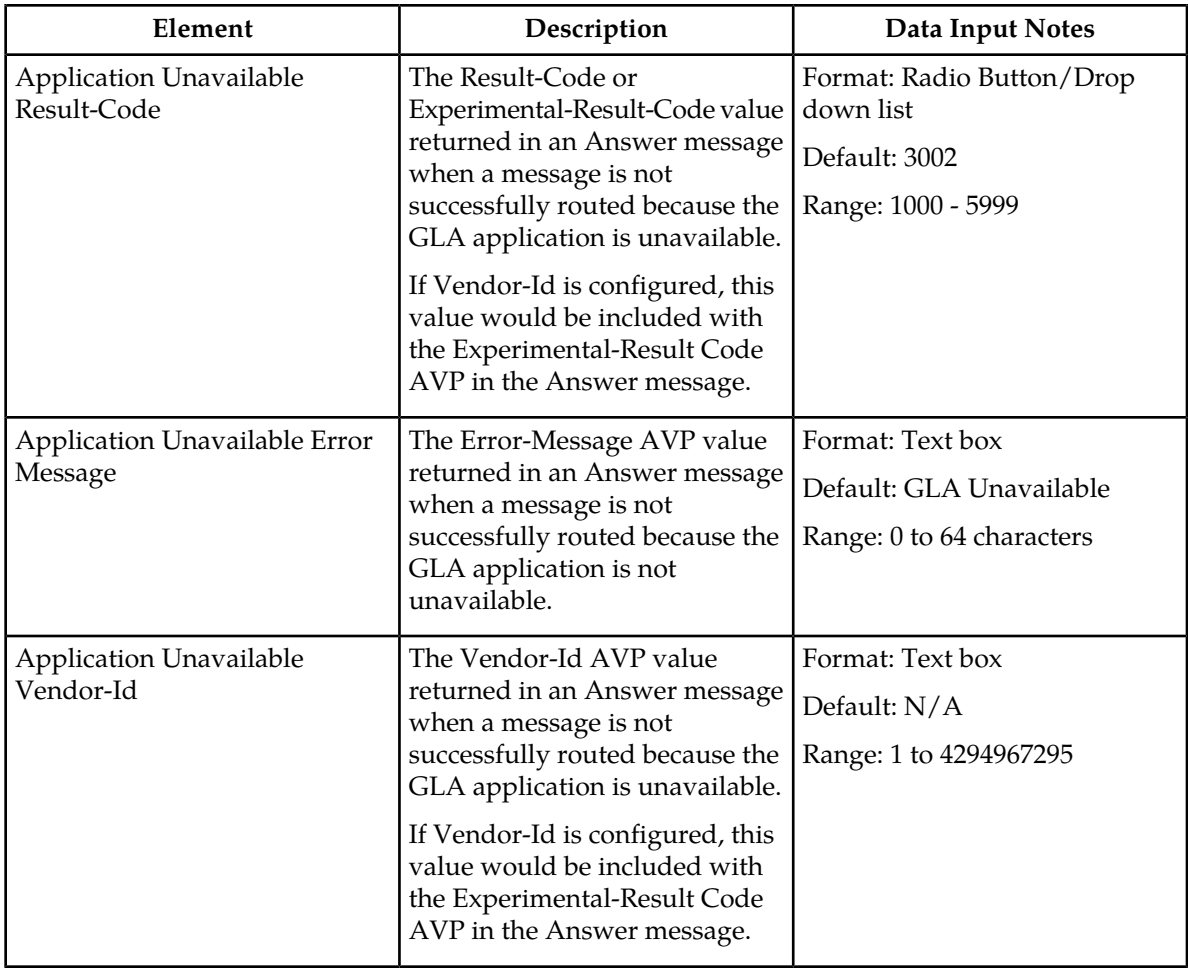

#### <span id="page-39-0"></span>**Configuring GLA System Options**

Use this task to configure system options for GLA.

**1.** Select **GLA** > **Configuration** > **System Options**.

The **GLA > Configuration > System Options** page appears with a list of system attributes.

The fields are described in *[Configure GLA System Options elements](#page-37-1)* .

- **2.** Enter a Realm (optional). A Fully Qualified Domain Name is required for this value to be configured, and this value becomes part of the origin/realm pairing in the Answer message. If a realm is not configured, DSR uses the local node information for Answers.
- **3.** Enter a Fully Qualified Domain Name (optional). A Realm is required for this value to be configured. If a FQDN is not configured, DSR uses the local node information for Answers.
- **4.** Select an Application Unavailable Action from the available choices. This determines the action to be taken by the system is the application is unavailable. Valid options are:
	- Continue Routing
	- Default Route
	- Send Answer with Result-Code AVP
- Send Answer with Experimental-Result AVP
- Discard
- **5.** Select the Application Unavailable Route List. This option is only available if Default Route is selected as the Unavailable Action, enabling the selected route list to be used when the application is unavailable.
- **6.** Select the Application Unavailable Result-Code. This option is only available if Send Answer with Result-Code AVP or Send Answer with Experimental-Result AVP are selected as the Unavailable Action. This option determines the message returned in an Answer message when the application is unavailable.
- **7.** Select the Application Unavailable Error Message. This option is only available if Send Answer with Result-Code AVP or Send Answer with Experimental-Result AVP are selected as the Unavailable Action. This option determines the error/message pair returned in an Answer message when the application is unavailable.
- **8.** Select the Application Unavailable Vendor ID. This option is only available if Send Answer with Experimental-Result AVP is selected as the Unavailable Action. This option determines the vendor/ID pair returned in an Answer message when the application is unavailable.
- **9.** Click:
	- **Apply** to save the System Options changes and refresh the page to show the changes.
	- **Cancel** to discard the changes and refresh the page.

If **Apply** is clicked and any of the following conditions exist, an error message appears:

- Any fields contain a value that contains invalid characters or is out of the allowed range.
- Any required field is empty (not entered).
- An **Application Unavailable Route List** value is not set when **Default Route** is selected.
- An **Application Unavailable Result-Code** value is not set when **Send Answer with Result-Code AVP** or **Send Answer with Experimental-Result AVP** is selected.
- <span id="page-40-0"></span>• An **Application Unavailable Vendor ID** value is not set when **Send Answer with Experimental-Result AVP** is selected.

#### **GLA Alarm Settings**

GLA allows the configuration of alarm thresholds. These thresholds are used to generate notifications concerning the ingress message rates for the application.

Alarm thresholds may be set for the following limits:

- Critical Alarm Clear
- Critical Alarm Threshold
- Major Alarm Clear
- Major Alarm Threshold
- Minor Alarm Clear
- Minor Alarm Threshold

#### <span id="page-41-0"></span>**Configure GLA Alarm Settings elements**

<span id="page-41-2"></span>This table describes the elements for configuring a GLA Alarm Setting:

#### **Table 10: Configure GLA Alarm Settings Elements**

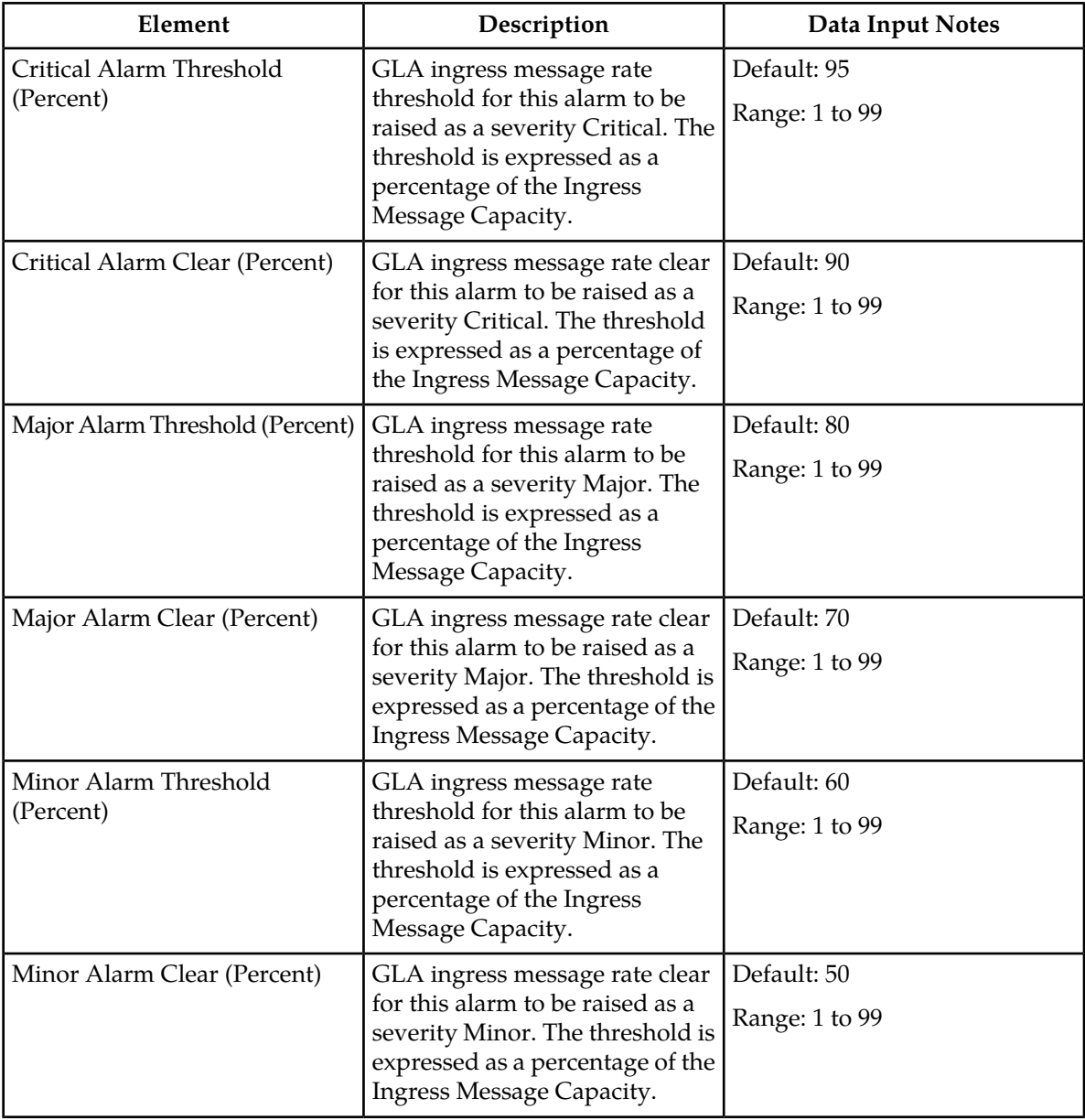

#### <span id="page-41-1"></span>**Configuring GLA Alarm Settings**

Use this task to configure alarm settings for GLA.

**1.** Select **GLA** > **Configuration** > **Alarm Settings**.

The **GLA > Configuration > Alarm Settings** page appears with a list of alarm attribute percentages.

The fields are described in *[Configure GLA Alarm Settings elements](#page-41-0)* .

- **2.** Select a value for the Critical Alarm Threshold percent. This determines the ingress message rate threshold for this alarm to be raised as Critical. The default is 95 percent.
- **3.** Select a value for the Critical Alarm Clear percent. This determines the ingress message rate clear for this alarm to be raised as Critical. The default is 90 percent.
- **4.** Select a value for the Major Alarm Threshold percent. This determines the ingress message rate threshold for this alarm to be raised as Major. The default is 80 percent.
- **5.** Select a value for the Major Alarm Clear percent. This determines the ingress message rate clear for this alarm to be raised as Major. The default is 70 percent.
- **6.** Select a value for the Minor Alarm Threshold percent. This determines the ingress message rate threshold for this alarm to be raised as Minor. The default is 60 percent.
- **7.** Select a value for the Minor Alarm Clear percent. This determines the ingress message rate clear for this alarm to be raised as Minor. The default is 50 percent.
- **8.** Click:
	- **Apply** to save the Alarm Settings changes and refresh the page to show the changes.
	- **Cancel** to discard the changes and refresh the page.

If **Apply** is clicked and any of the following conditions exist, an error message appears:

- Any fields contain a value that contains invalid characters or is out of the allowed range.
- A **Critical Alarm Clear** value is greater than the **Critical Alarm Threshold.**
- A **Major Alarm Clear** value is greater than the **Major Alarm Threshold.**
- A **Minor Alarm Clear** value is greater than the **Minor Alarm Threshold.**
- A **Major Alarm Threshold** value is greater than the **Critical Alarm Clear** or **Critical Alarm Threshold.**
- <span id="page-42-0"></span>• A **Minor Alarm Threshold** value is greater than the **Major Alarm Clear** or **Major Alarm Threshold.**

#### **Post-Configuration Activities**

After GLA configuration is complete, the following activities need to be performed to make the GLA application fully operational in the system:

- Enable GLA on the DA-MPs that will be processing traffic.
- Verify that GLA comes into service in the Normal state
- <span id="page-42-1"></span>• Verify that the Application Routing Table that has GLA rules will be used for traffic arriving from Gateway Query Clients
- Enable any connections that will carry GL traffic and verify they are in-service.

#### **Enable the GLA**

Use this task to enable GLA. For each Active SOAM,

#### **1.** Select **Diameter** > **Maintenance** > **Applications**.

The **Diameter > Maintenance > Applications** page appears.

**2.** Under **DSR Application Name**, select each **GLA** row.

To select more than one row, press and hold **Ctrl** while you click each row.

- **3.** Click **Enable**.
- **4.** Verify the application status on the page.

The **Admin State**, **Operational Status**, **Operational Reason**, and **Congestion Level** in each of the selected rows should change respectively to **Enabled**, **Available**, **Normal**, **Normal**.

#### <span id="page-43-0"></span>**ComAgent and PSBR Status Verification**

Use the following task to verify ComAgent and PSBR status after configuration is complete.

- **1.** Verify Communication Agent (ComAgent) HA Services Status.
	- a) At the Active NOAM, select **Communication Agent** > **Maintenance** > **Connection Status**.
	- b) Verify that **Resource Routing Status** is **Available** for all listed **User/Provider** entries.
- **2.** Verify the ComAgent Automatic Connection Status.
	- a) At the Active NOAM, select **Communication Agent** > **Maintenance** > **Ha Services Status**
	- b) Verify that **Automatic Connection Count** is **X of Y In Service**, where Y >= X and X = Y indicate successful Automatic Connection setup.
- **3.** Verify Policy SBR Status.
	- a) At the Active NOAM, select **Policy DRA** > **Maintenance** > **Policy SBR Status**.
	- b) Verify that the server **Resource HA Role** is **Active/Standby/Spare** and **Congestion Level** is **Normal** for all Servers in each Server Group in the Binding Region and Mated Site tab entries.

#### <span id="page-43-1"></span>**Verify Application Route Table**

Use the following task to verify that the Application Routing Table that includes GLA rules is used for traffic arriving from Gateway Query Clients.

- **1.** At the Active SOAM, select **Diameter** > **Configuration** > **Application Route Tables**. The **Diameter > Configuration > Application Route Tables** page appears.
- **2.** Verify that there is an Application Route Table and Rules set up for GLA. If no table and rules exist, refer to the *DSR Administration Guide.*
- **3.** Select GLA from the Application Route Table and select **View/Edit Rules**. The Viewing Rules for Application Route Table: GLA page appears.
- **4.** Select the available rules from the table and select **Edit**. The Viewing Rules for Application Route Table: GLA page appears.
- **5.** Examine the Application Routing Rules that direct traffic to GLA and verify that the Application-Id is configured as GL (16777321) and the Command-Code is configured as GGR (8388655) for all Application Routing Rules referring to GLA. Once all information is verified, select OK or Cancel to navigate away from the Viewing Rules for Application Route Table: GLA page.

#### <span id="page-44-0"></span>**Enable GLA Query Client Connections**

Use the following task to enable one or more GLA Query Client connections to Peer Nodes.

- **1.** At the Active SOAM, select **Diameter** > **Maintenance** > **Connections**. The **Diameter > Maintenance > Connections** page appears.
- **2.** Select 1 20 connections to enable.

To select multiple connections, press and hold the Ctrl key while you select each connection.

To select multiple contiguous connections, click the first connection you want, press and hold the Shift key, and select the last connection you want. All the connections between are also selected.

**3.** Click **Enable**.

A confirmation box appears.

**4.** Click **OK**.

The selected connections are enabled.

If any of the selected connections no longer exist (they have been deleted by another user), an error message is displayed, but any selected connections that do exist are enabled.

**5.** Verify Connection status on the page.

Verify that the **Admin State** of all connections changes to Enabled and the Operational Reason shows Connecting for connections to PCRF nodes and Listening for connections to other nodes (such as policy clients - PCEF, AF, and others). nodes.

<span id="page-44-1"></span>For connections of type Responder Only (Policy Client nodes), the **Operational Status** and **Operational Reason** will be "Unk" if IPFE TSA connections are used.

#### **DSR Bulk Import and Export**

The following documents describe the use and operation of DSR Bulk Import and Export functions:

- *Diameter Common User's Guide*,
- **Help** > **Diameter Common** > **DSR Bulk Import**
- **Help** > **Diameter Common** > **DSR Bulk Export**

The DSR Bulk Import and Export functions can be used to export Diameter, IPFE, and DSR Application configuration data in CSV files to a location outside the system, and to import the files (usually edited) into the system where the Import function is executed.

#### **DSR Bulk Import**

The DSR Bulk Import operations use configuration data in ASCII Comma-Separated Values (CSV) files (.csv), to insert new data into, update existing data in, or delete existing data from the configuration data in the system.

**Note:** Some configuration data can be imported only with the Update operation, and other data can be imported with Insert and Delete operations but not Update. Refer to the *Diameter Common User's Guide* or the **Diameter Common > Import** Help for valid Import operations.

Import CSV files can be created by using a DSR Bulk Export operation, or can be manually created using a text editor.

**Note:** The format of each Import CSV file record must be compatible with the configuration data in the DSR release that is used to import the file.

Files that are created using the DSR Bulk Export operation can be exported either to the local Status & Manage File Management Directory (**Status & Manage > Files** page), or to the local Export Server Directory.

CSV files that are in the local File Management area can be used for Bulk Import operations on the local system.

Files can be created manually using a text editor on a computer; the files must be uploaded to the File Management area of the local system before they can be used for Import operations on the local system.

The following Import operations can be performed:

- Insert new configuration data records that do not currently exist in the system
- Update existing configuration data in the system
- Delete existing configuration data from the system

Each Import operation creates a log file. If errors occur, a Failures CSV file is created that appears in the File Management area. Failures files can be downloaded, edited to correct the errors, and imported to successfully process the records that failed. Failures files that are unchanged for more than 14 days and log files that are older than 14 days are automatically deleted from the File Management area.

#### **DSR Bulk Export**

The DSR Bulk Export operation creates ASCII Comma-Separated Values (CSV) files (.csv) containing Diameter , IPFE, and DSR Application configuration data. Exported configuration data can be edited and used with the DSR Bulk Import operations to change the configuration data in the local system without the use of GUI pages. The exported files can be transferred to and used to configure another DSR system.

Each exported CSV file contains one or more records for the configuration data that was selected for the Export operation. The selected configuration data can be exported once immediately, or exports can be scheduled to periodically occur automatically at configured times.

The following configuration data can be exported in one Export operation:

- All exportable configuration data in the system
- All exportable configuration data from the selected DSR Application, IPFE, or Diameter (each component's data is in a separate file)
- Exportable configuration data from a selected configuration component for the selected DSR Application, IPFE, or Diameter

Exported files can be written to the File Management Directory in the local File Management area (**Status & Manage > File** page), or to the Export Server Directory for transfer to a configured remote Export Server.

CSV files that are in the local File Management area can be used for Bulk Import operations on the local system.

If the export has any failures or is unsuccessful, the results of the export operation are logged to a log file with the same name as the exported file but with a ".log" extension. Successful export operations will not be logged.

<span id="page-46-0"></span>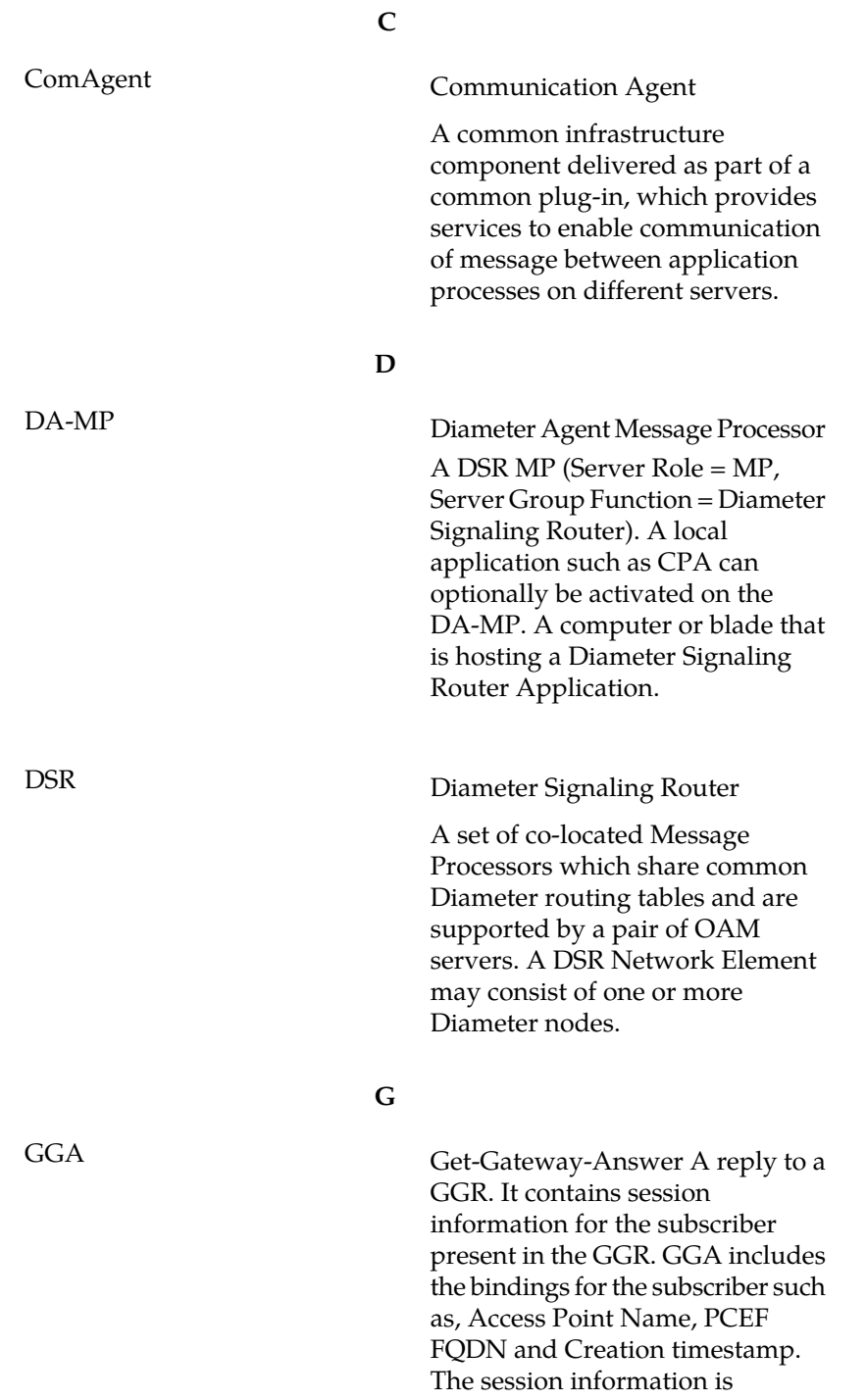

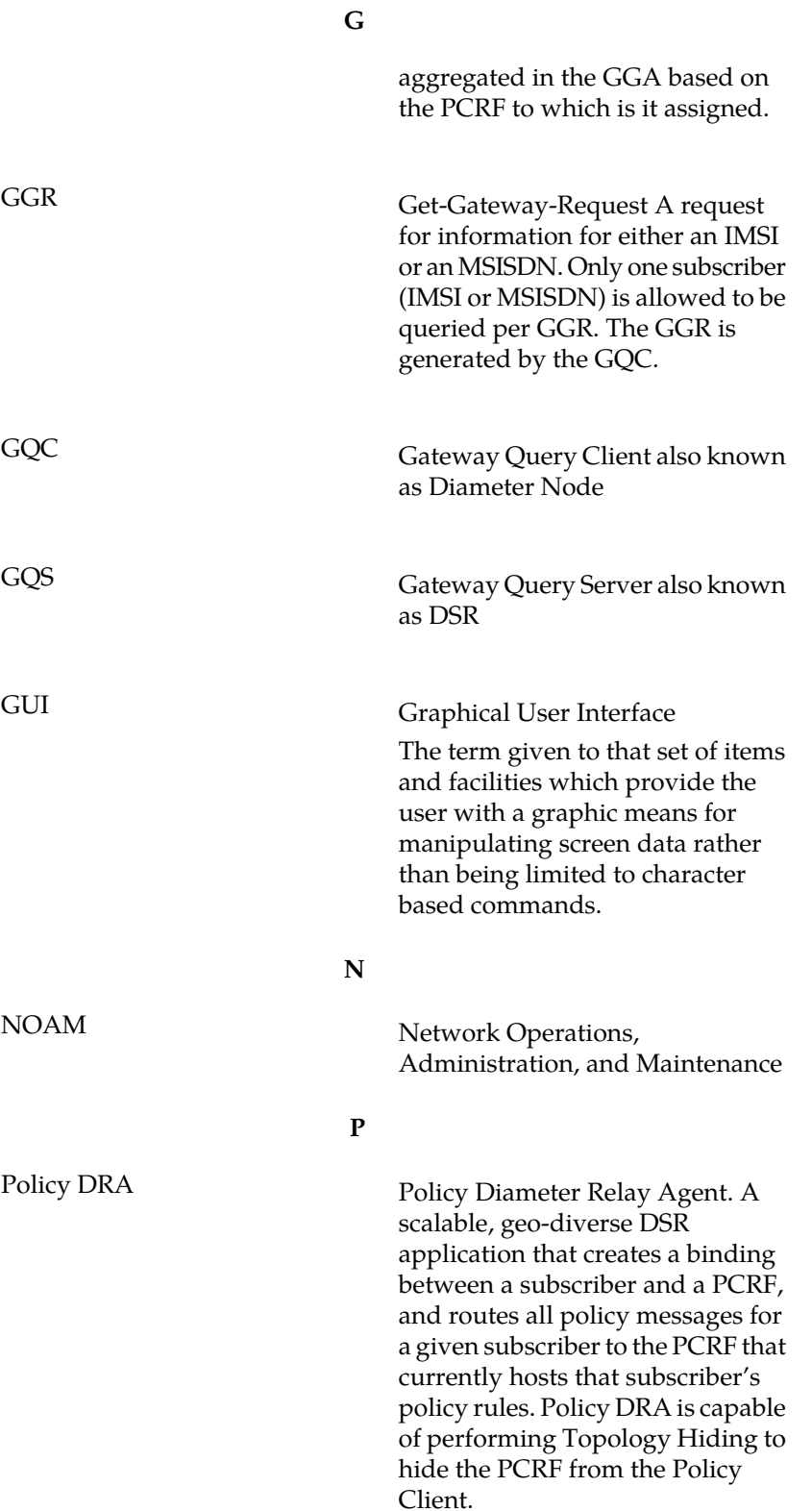

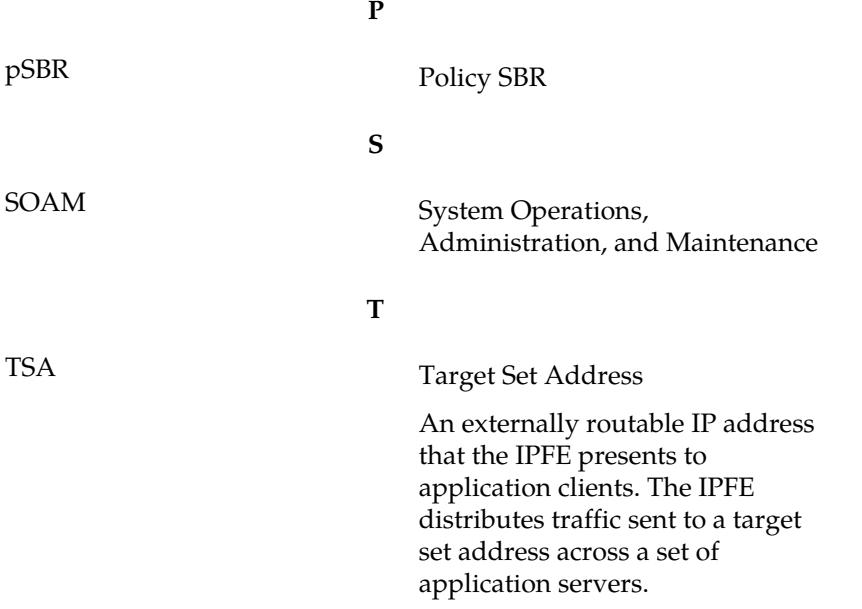